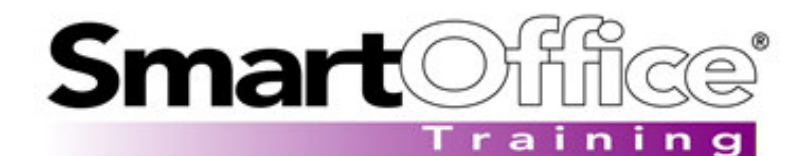

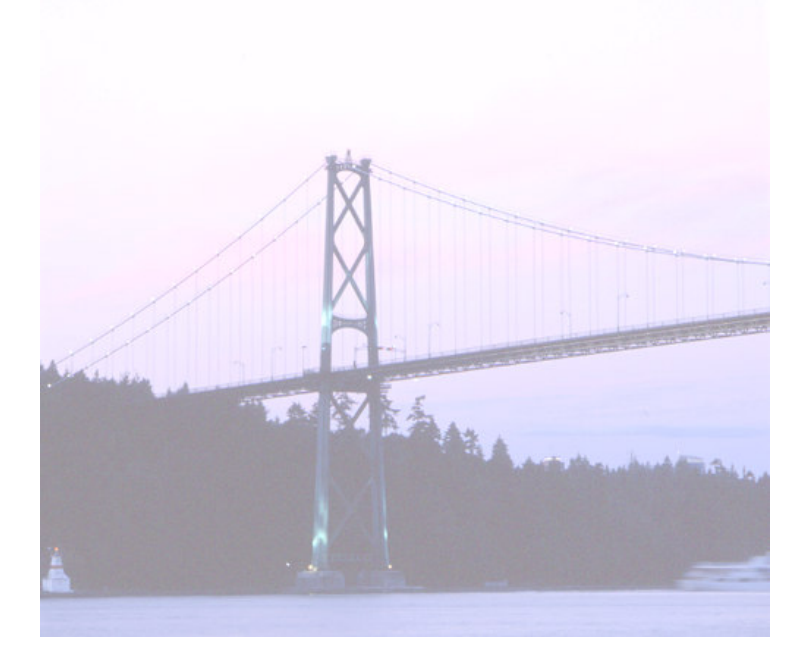

# Group Benefits Module

© 2004. E-Z Data, Inc. All rights reserved. SmartOffice is a registered trademark of E-Z Data, Inc.

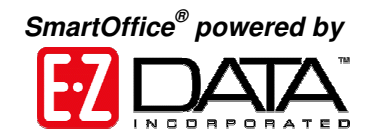

# **Group Census**

## **Overview**

Employee Census information for a business is located on the Employee Census tab in the Business Contact module. This tab tracks the detailed employee information for the current business.

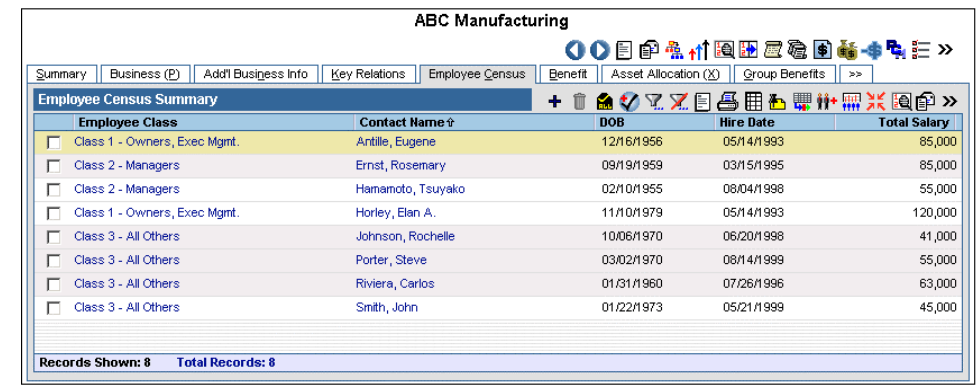

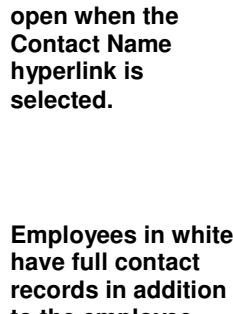

**The first column hyperlink is reserved to open the Employee Census Information dialog box. If the Contact Name is not the first column, then the contact details will**

**to the employee census information.**

**Employees in gray are employee census records only and will not be seen in the Global Contact Summary unless specified otherwise.**

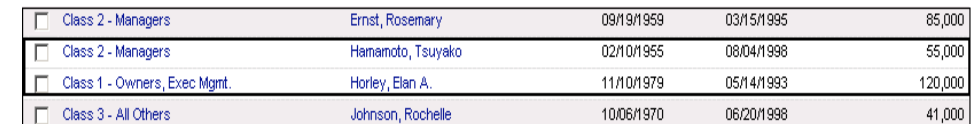

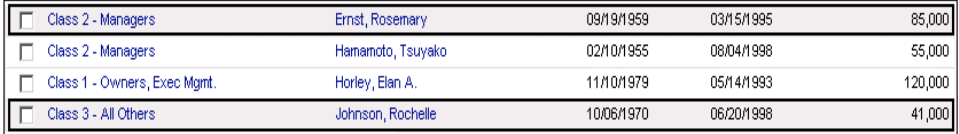

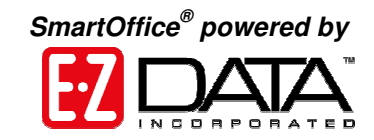

#### **ABC Manufacturing**

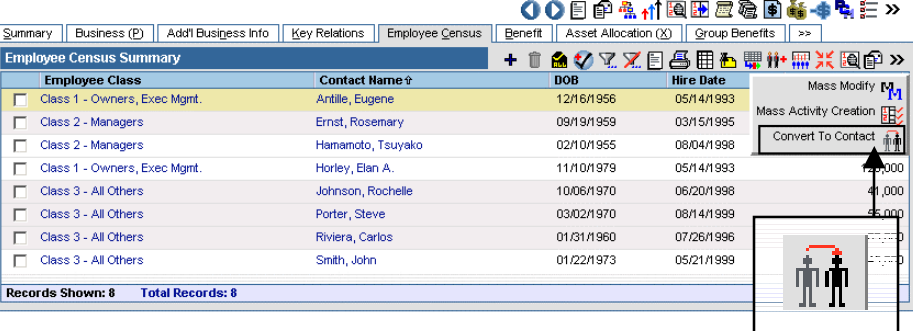

To modify employee census information, click the first column hyperlink. This will open the Employee Census Information dialog box.

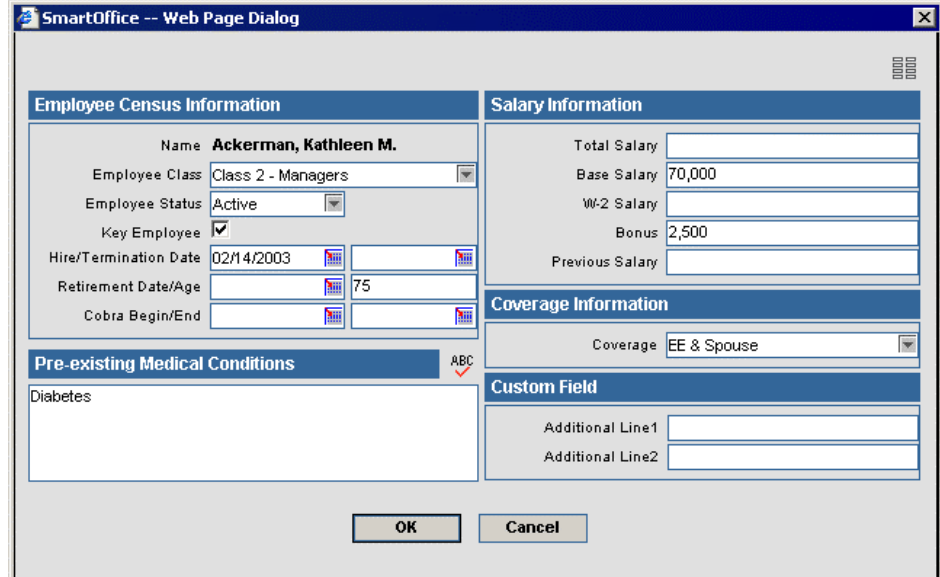

**To convert an employee census record to a full contact record click Convert to Contact.**

**After making the appropriate changes, click OK to save those changes and to close the Employee Census Information dialog box.**

**For a quick view of employee statistics for the business click Show Employee Statistics. These statistics are pulled from the Employee Census tab.**

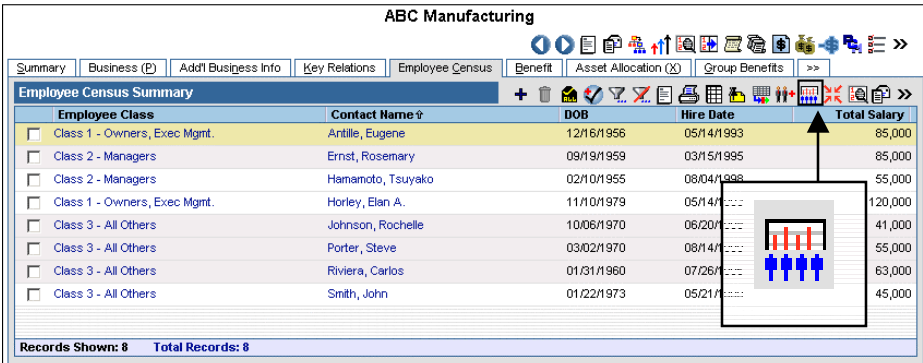

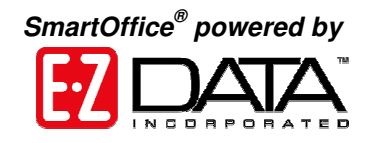

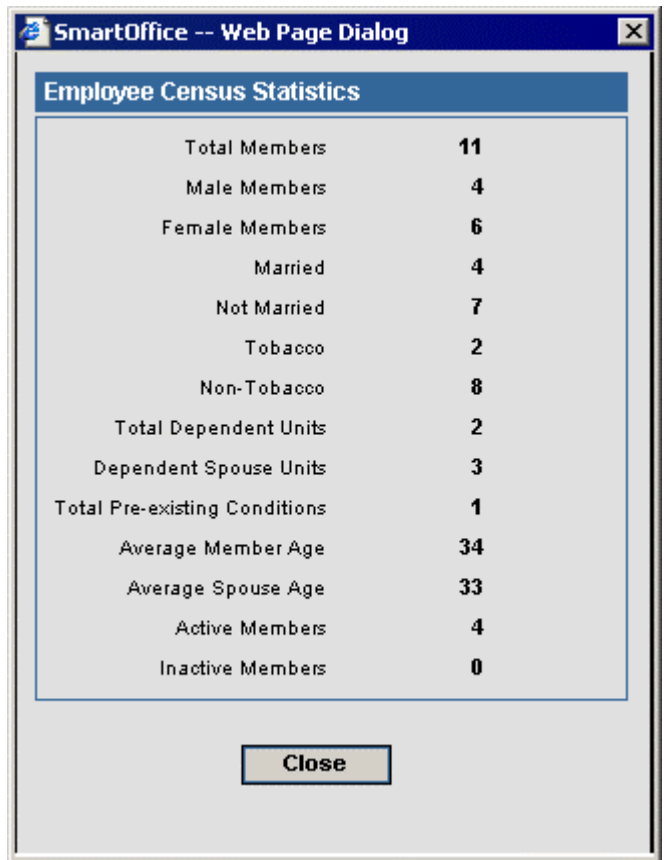

# **Adding a member to the Group Census**

It is necessary to add a member to the Group Census before you can add them to a group policy.

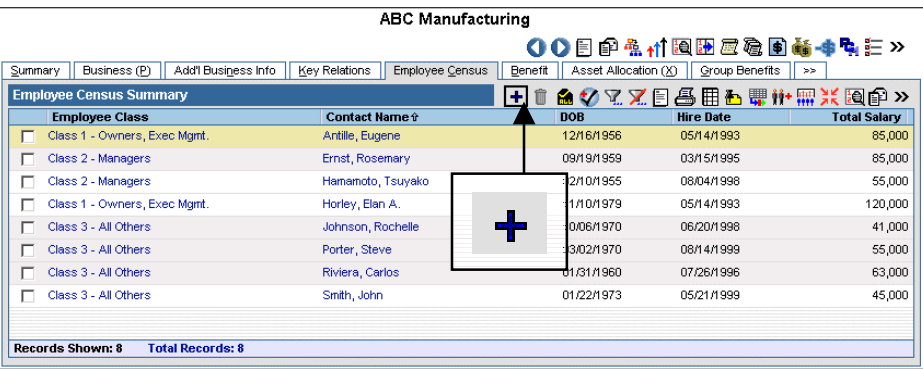

**Step 1: Click Add.**

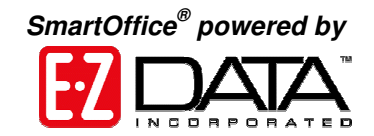

SmartOffice asks whether to add employee census information to an existing contact or to create a new employee census member. In other words, does the employee have a contact record that already exists in SmartOffice or will the employee only available as a census member record?

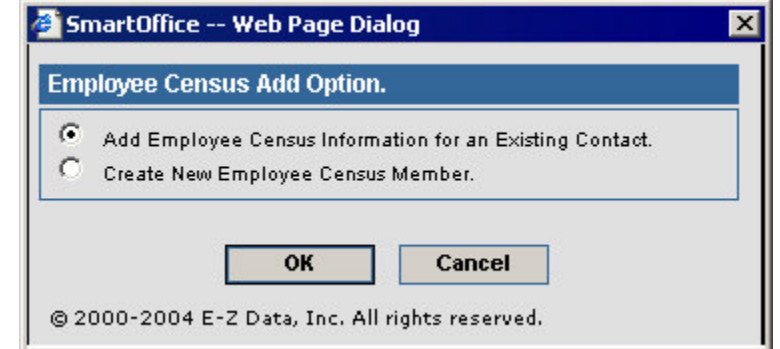

**Step 2: Specify which type of contact the employee will be.**

**Step 3: Enter Census Member data.**

- If Choice One: The Search Individual Contact dialog box opens. Search for the contact to add to the employee census. Once the contact is selected, the Employee Census Information dialog box opens. Census information for the contact is entered here.
- If Choice Two: New Individual Contact dialog box opens with **Type** set to *Employee Census*. Once the contact has been added to the census, click the first column hyperlink to open the Employee Census Information dialog box. Census information for the contact is entered here.

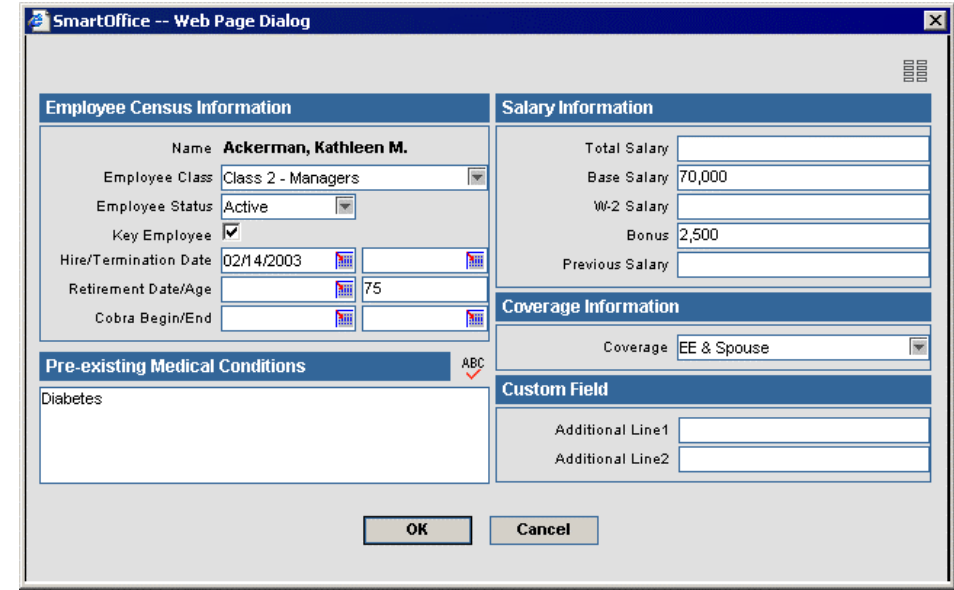

**Step 4: After entering the census data, click OK to save and to close the Employee Census Information dialog box.**

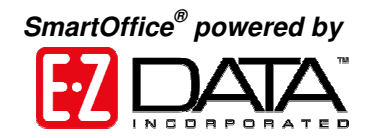

# **Attaching an Employee to a Group Policy**

This is one of the two ways a group census member can be attached to an existing group policy. Please refer to the Group Policy section of this document.

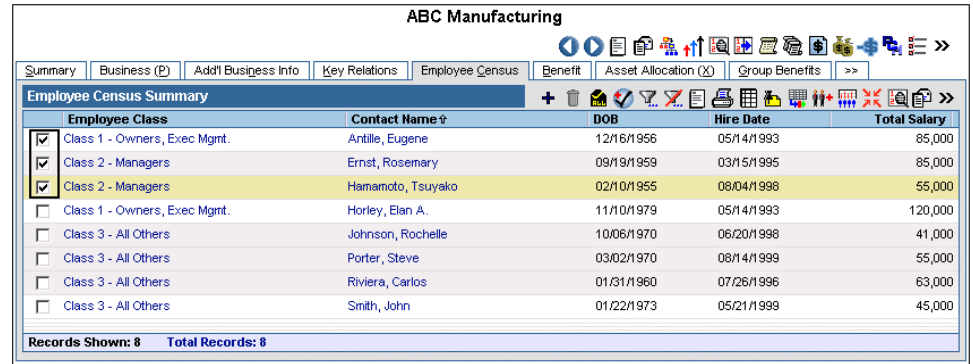

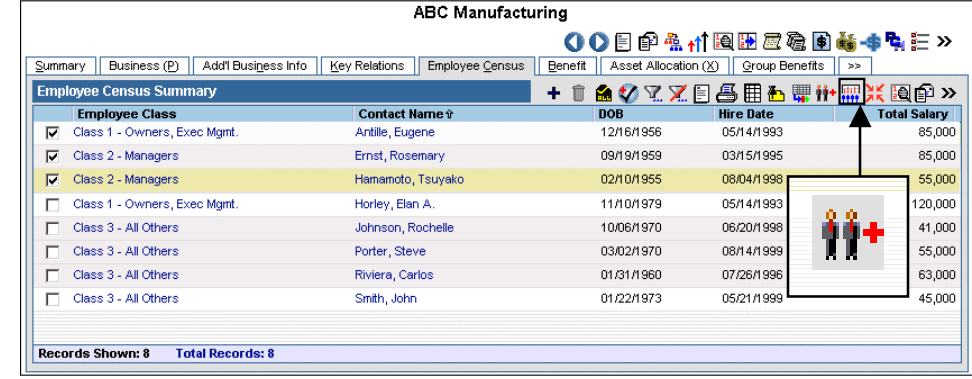

**Step 1: Tag the group census member(s) to be added to an existing group policy.**

**Step 2: Click the Add Members to Group Policy button.**

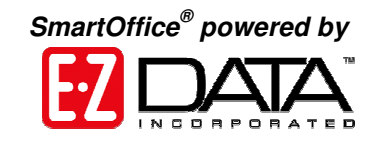

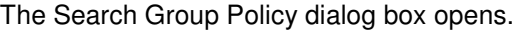

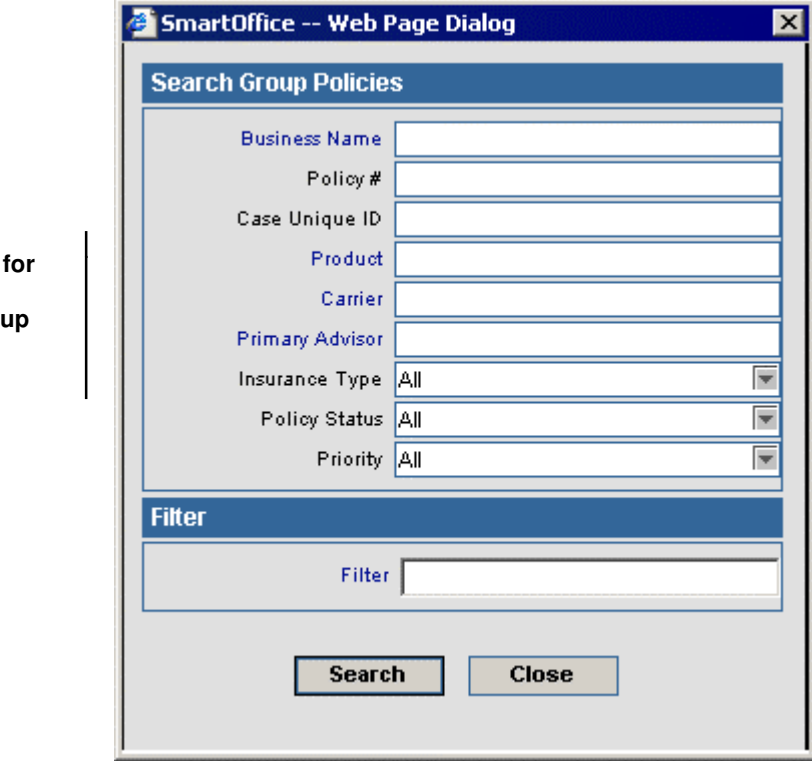

The Group Plan Summary dialog box opens listing the plans associated with the policy.

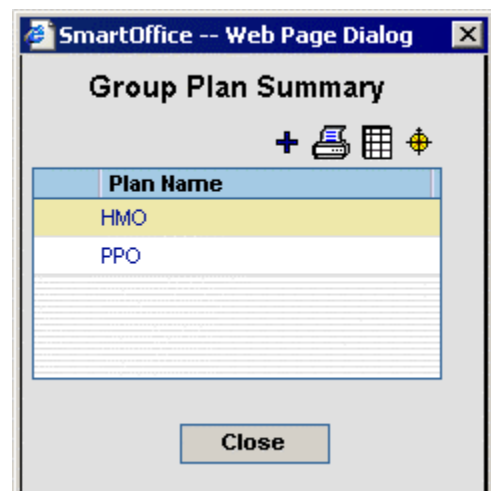

**Step 3: Search for and select the appropriate group policy.**

**Step 4: Select the appropriate plan.**

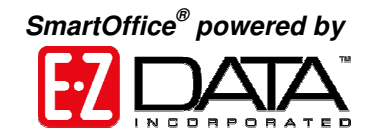

# **Group Product**

Before a Group Policy can be added, the Group Product information needs to be entered. Once the product is in SmartOffice you can use it for multiple policies and will not have to enter it a second time.

## **Group Product Search**

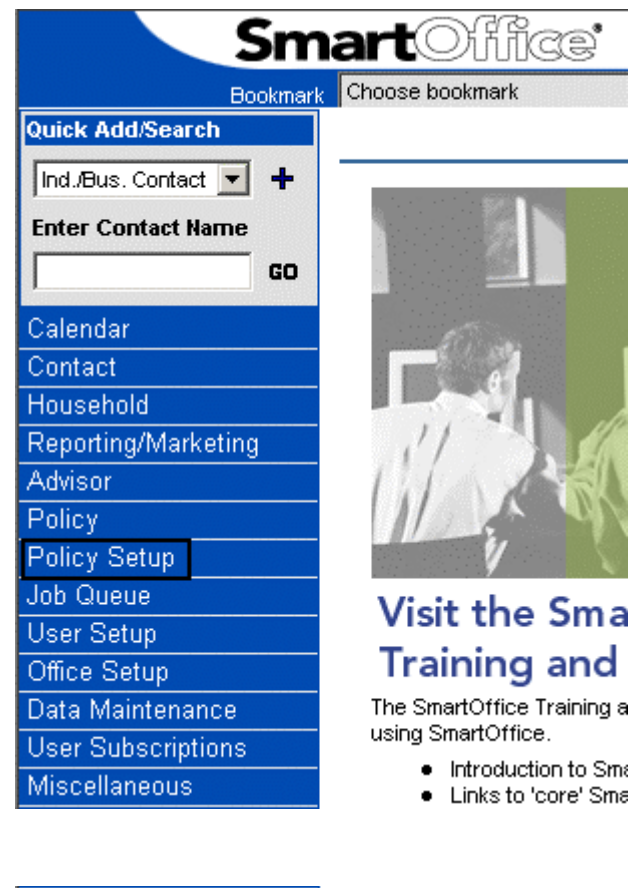

**Step 1: Click the Policy Setup link located on the side menu of SmartOffice. If the user has a PCM license, then the Policy Setup link will be called Policy/PCM Setup instead.**

**Step 2: Select Product – Group Search underneath the Policy Setup link.**

Policy Setup

- \* Product Individual Search
- \* Product Group Search
- <sup>\*</sup> Carrier Search
- Contract Search
- Setup

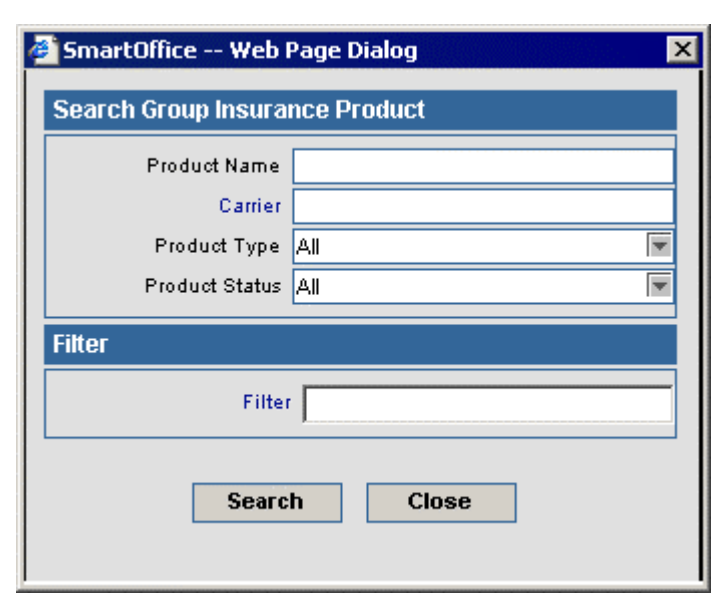

**Group Product Summary**

To open the Group Product Summary, perform a Group Product Search.

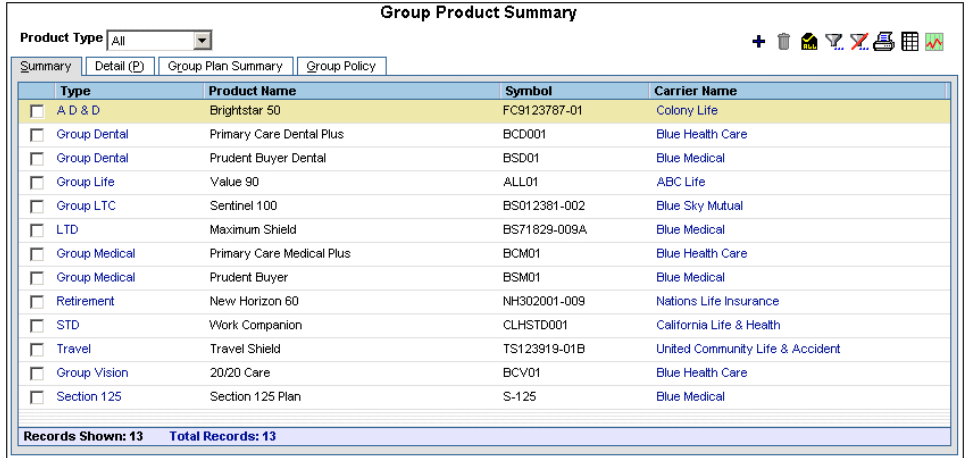

**Step 3: Enter search criteria and click Search. All group products will display if no criteria is entered.**

*SmartOffice ® powered by*

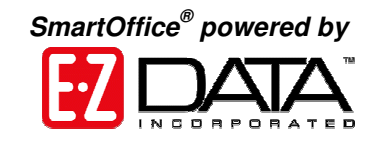

**Use the Product Type drop-down list at the top of the summary to easily filter for the type of product that you are interested in. By default all types are listed.**

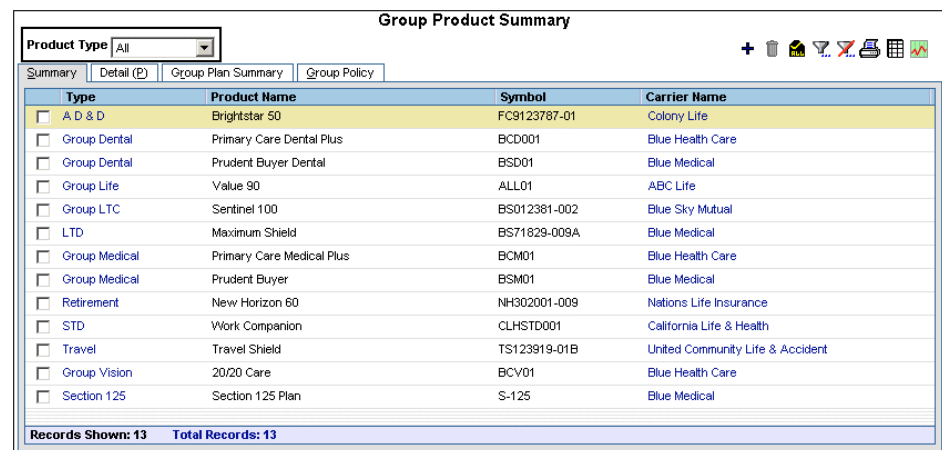

**However, if Group Medical is chosen, only the medical products will remain.**

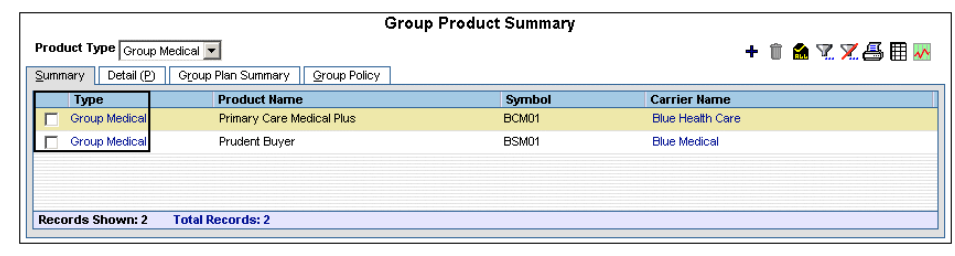

**To select one or more products, tag the checkboxes next to them.**

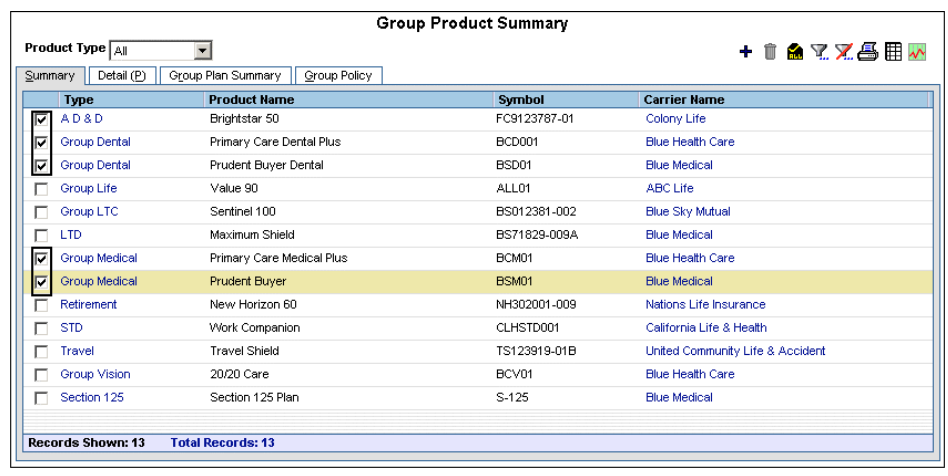

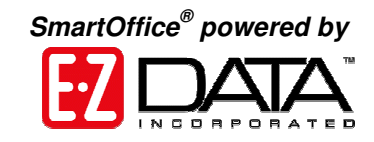

**For a quick view of group policy statistics for the selected Products click the Group Product Policy Statistics button.**

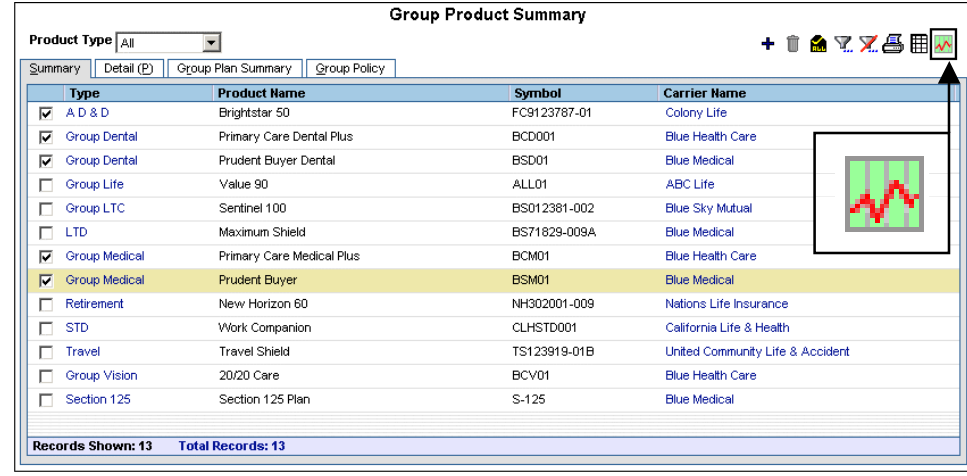

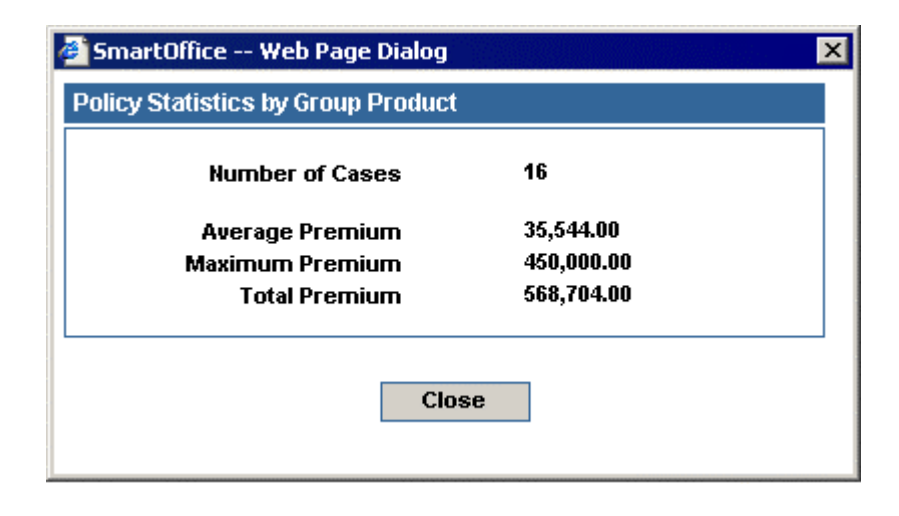

# **Group Detail Tab**

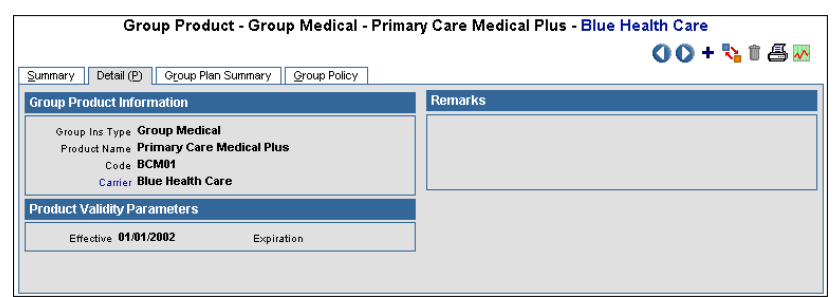

**Open the Detail tab to see further information about a group product.**

**The Group Product Information section tracks the type, name, code, and carrier of the product.**

#### **Group Product Information**

**Remarks** 

Group Ins Type Group Medical Product Name Primary Care Medical Plus Code BCM01 Carrier Blue Health Care

This Product is our most popular seller.

**Any additional remarks about the product can be tracked in the Remarks section.**

**The Product Validity Parameters section tracks when the product became valid and when it will expire. This section is for informational purposes only.**

**The Group Policy Tab displays a list of the group policies associated with the current product.**

**lists at the top of the spreadsheet to filter by Insurance Type and Policy Stage.**

**Use the drop-down**

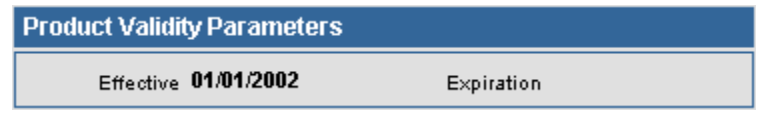

# **Group Policy Tab**

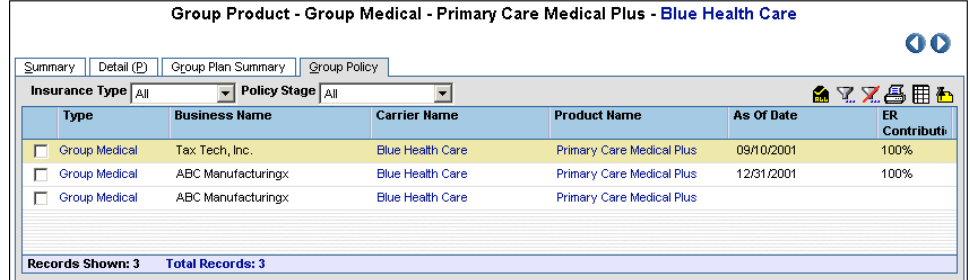

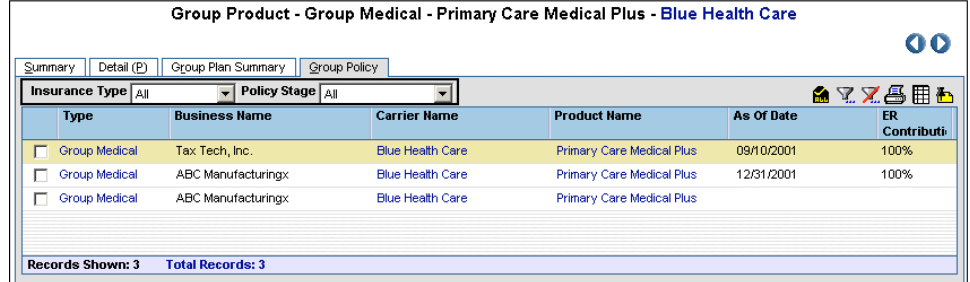

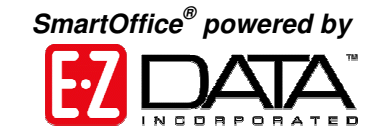

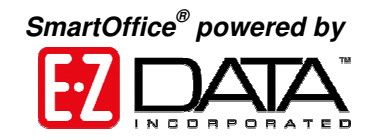

# **Group Plan Summary Tab**

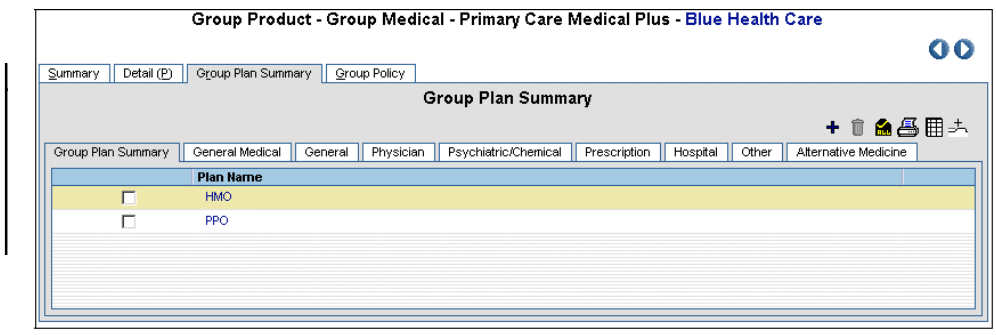

**The Group Plan Summary tab lists the product's associated plans.**

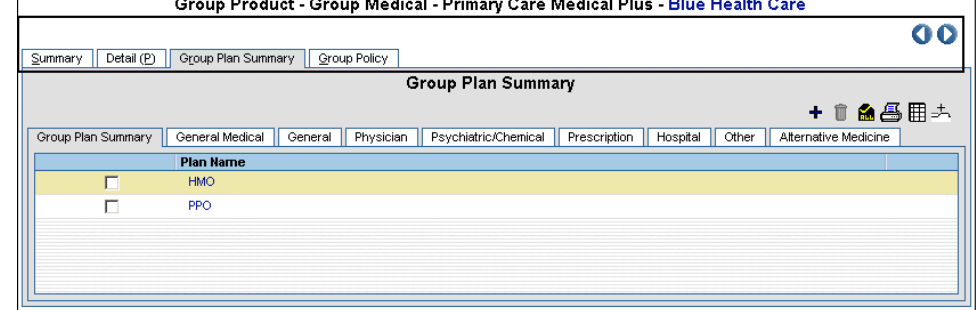

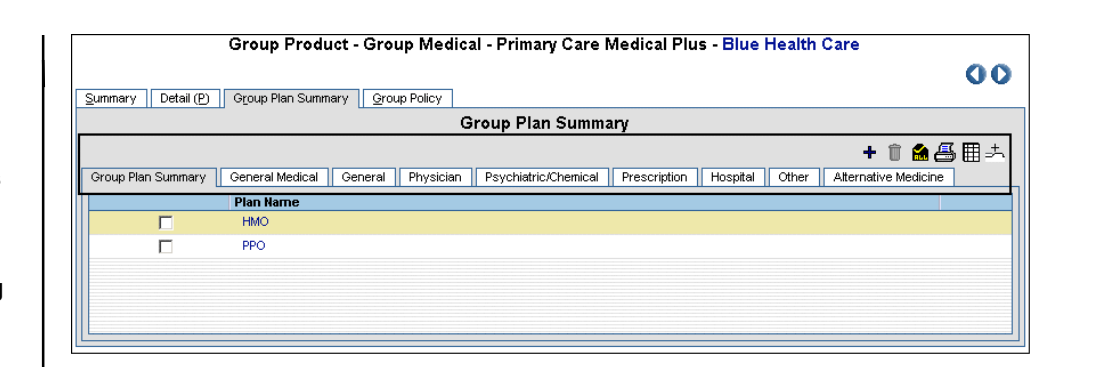

**The top set of tabs and buttons belong to the current Product.**

**The bottom set of tabs and buttons belong to the current plan. The bottom sets of tabs are called Categories. The categories will be different depending on the type of product.**

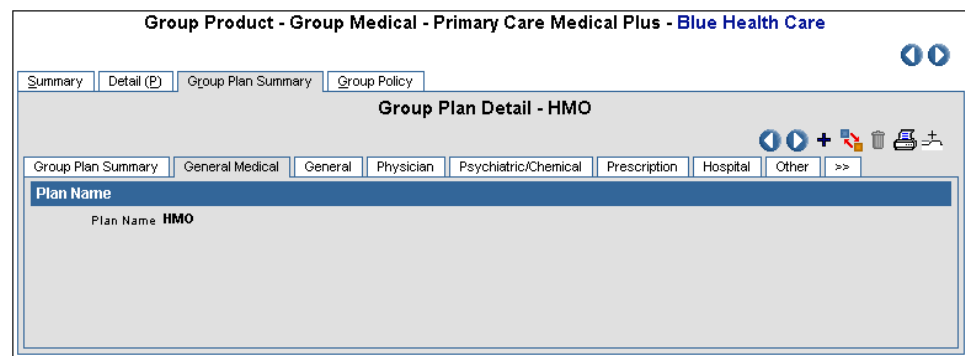

Group Product - Group Medical - Primary Care Medical Plus - Blue Health Care

System: General

Out Network

2000

5000

300

800

Group Plan Summary | General Medical | General | Physician | Psychiatric/Chemical | Prescription | Hospital | Other | >>

In Network

1000

3000

200

500

Summary | Detail (P) | Group Plan Summary | Group Policy |

**Group Category Data Summary** 

Sub-Category Name

Annual Copay - Indiv.

Annual Copay - Family

Claim Forms Required

Pre-Existing Cond. Limits

Lifetime Maximum Primary Care Physician Req.

Annual Deductible - Indiv

Annual Deductible - Family

*SmartOffice ® powered by*

 $0<sub>0</sub>$ 

⊞

4500

Special/Other

Yes

No.

None

**The Plan Name is stored on General Medical Category.**

**View general information such as the Annual Deductible and Annual Copay on the General Category. In this example the annual copay for an individual is 1,000 dollars for an innetwork doctor and 2,000 dollars for a doctor not out of network.**

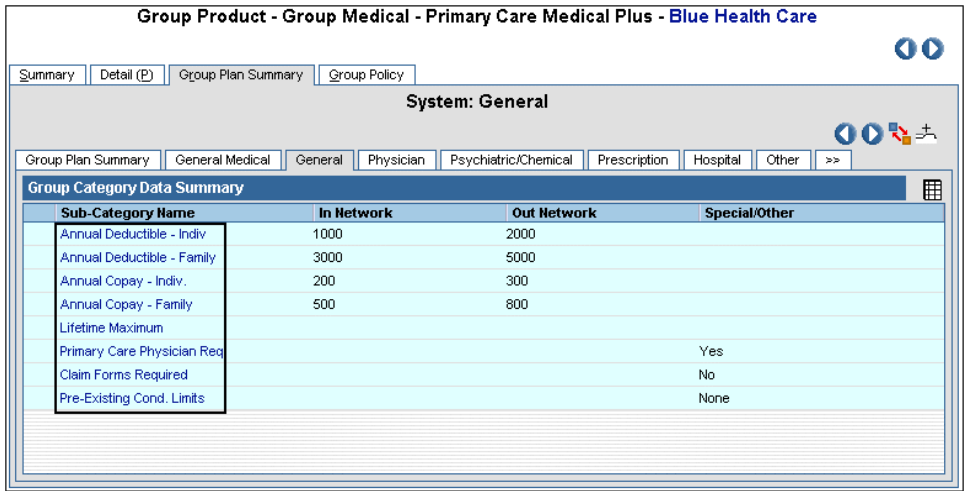

**Each entry inside of a category is called a subcategory. To change a subcategory's details, click the firstcolumn hyperlink of the appropriate sub-category.**

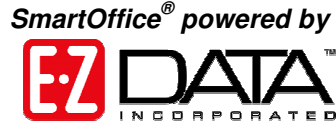

**Make the changes and click the OK button to save and close the subcategory.**

**Tax** 

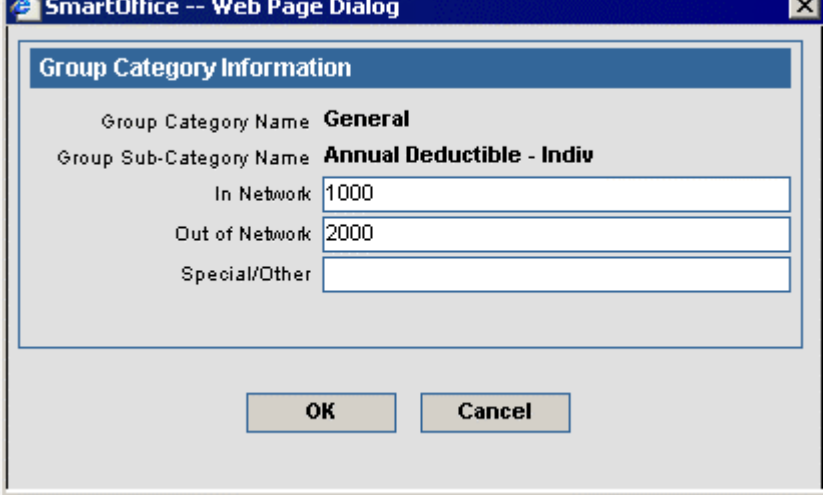

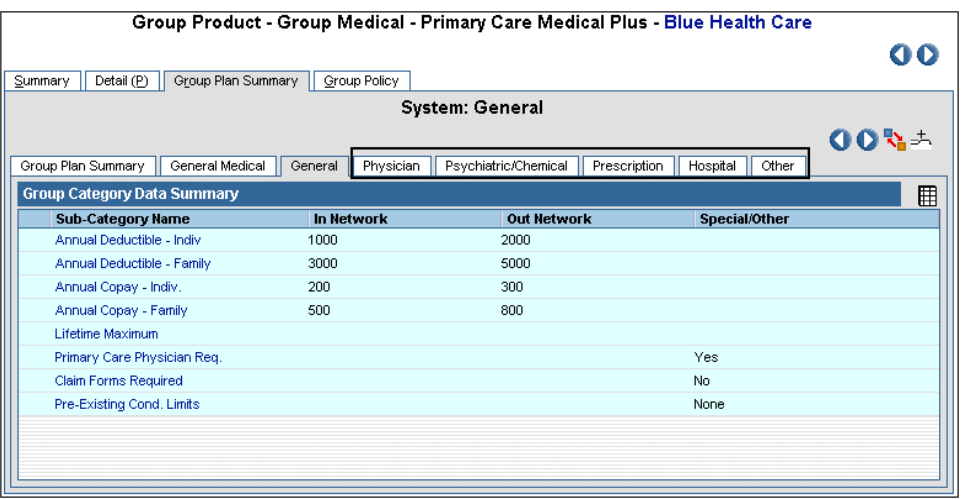

**Use the Physician, Psychiatric / Chemical, Prescription, Hospital, and Other categories for additional deductibles.**

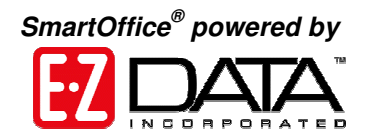

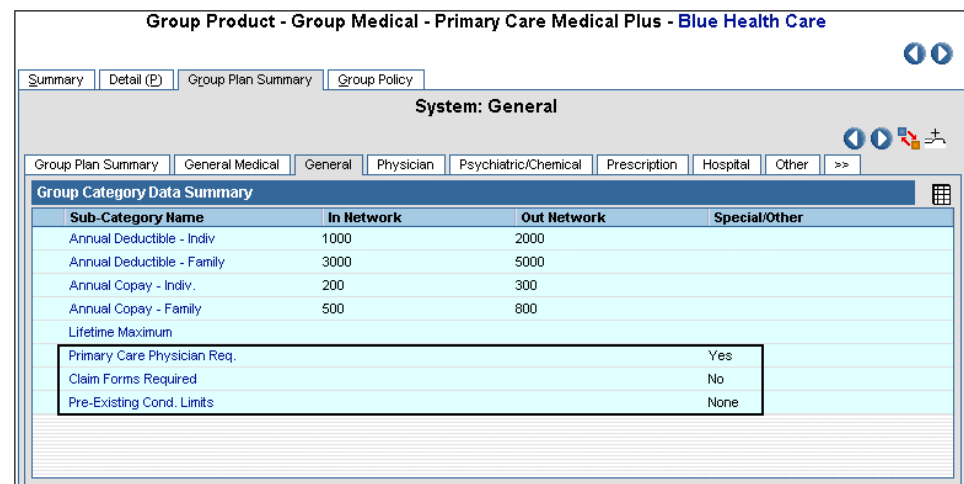

## **Adding a New Category**

SmartOffice -- Web Page Dialog

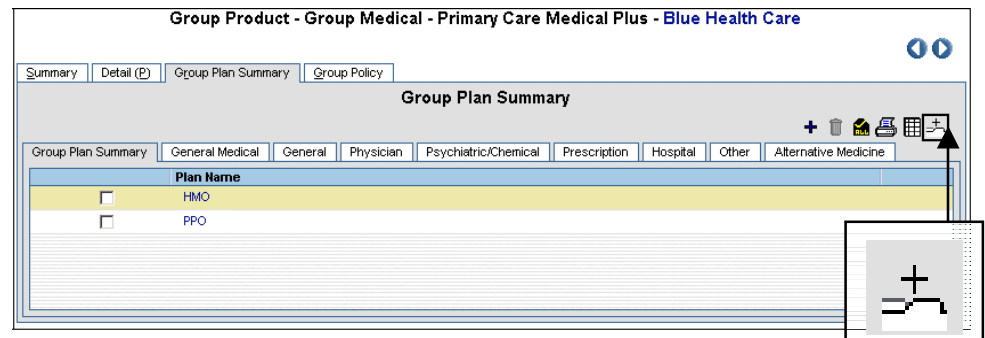

**example, this plan requires a primary care physician, does not require claim forms, and has no pre-existing condition limits.**

**deductibles can be tracked in subcategories. For**

**More than**

**Step 1: Click the Group Category Setup button.**

> Group Category Setup Summary + 自 & 用行× **Oroup Category Group Category Name** Plan Type Order

**Step 2: This opens the Group Category Setup Summary screen. Because no new categories have been entered yet, the summary is blank. Click the Add button.**

⊠

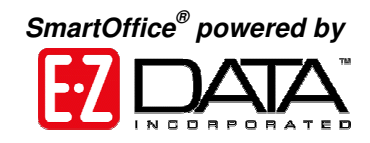

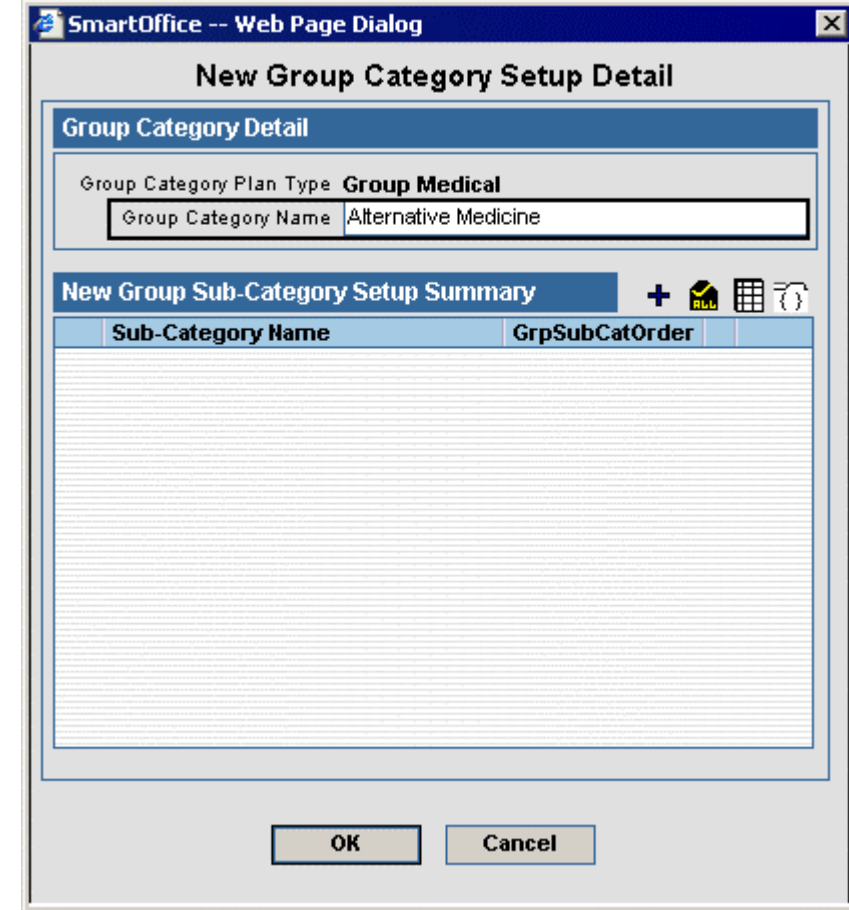

**Step 3: This opens the New Group Category Setup Detail screen. Enter the name of the new category in the Group Category Name field.**

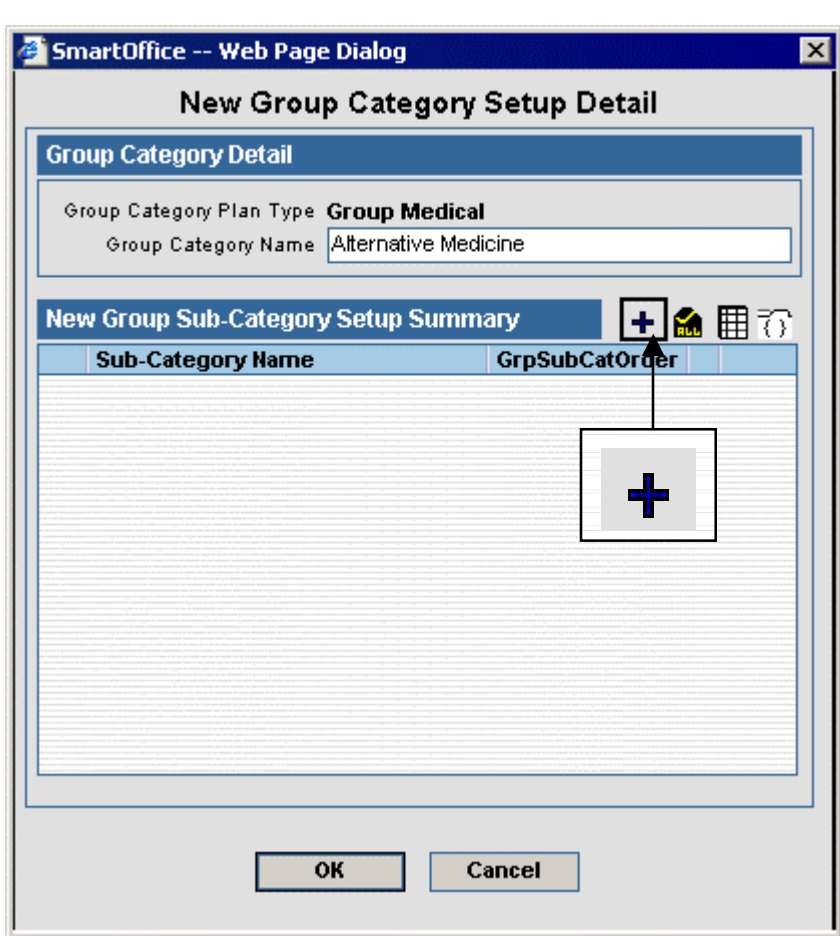

**Step 4: Click the Add button in the New Group Sub-Category Setup Summary to add a sub-category to the new category.**

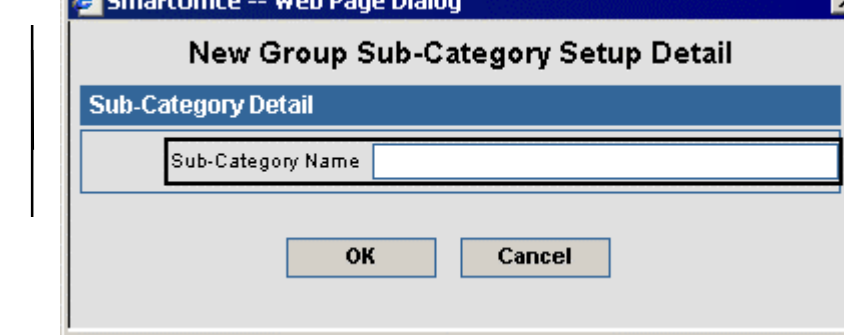

**Step 5: Enter the name of the new sub-category into the Sub-Category Name field.**

**Barbara** 

*SmartOffice ® powered by*

 $\overline{\mathsf{x}}$ 

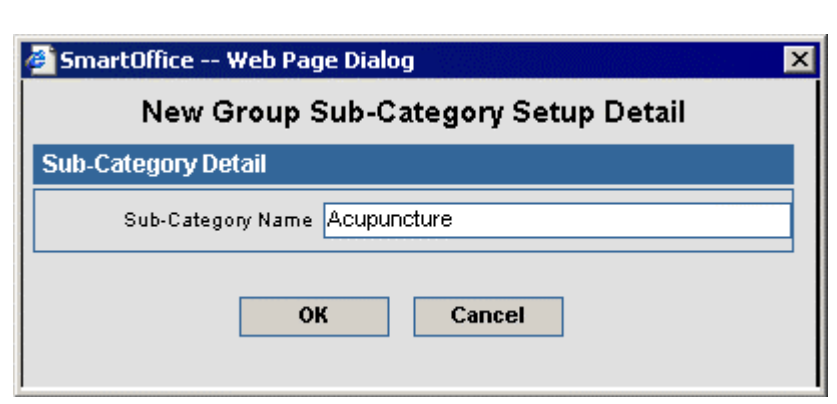

*SmartOffice ® powered by*

**Step 6: Click OK to save and close the new sub-category.**

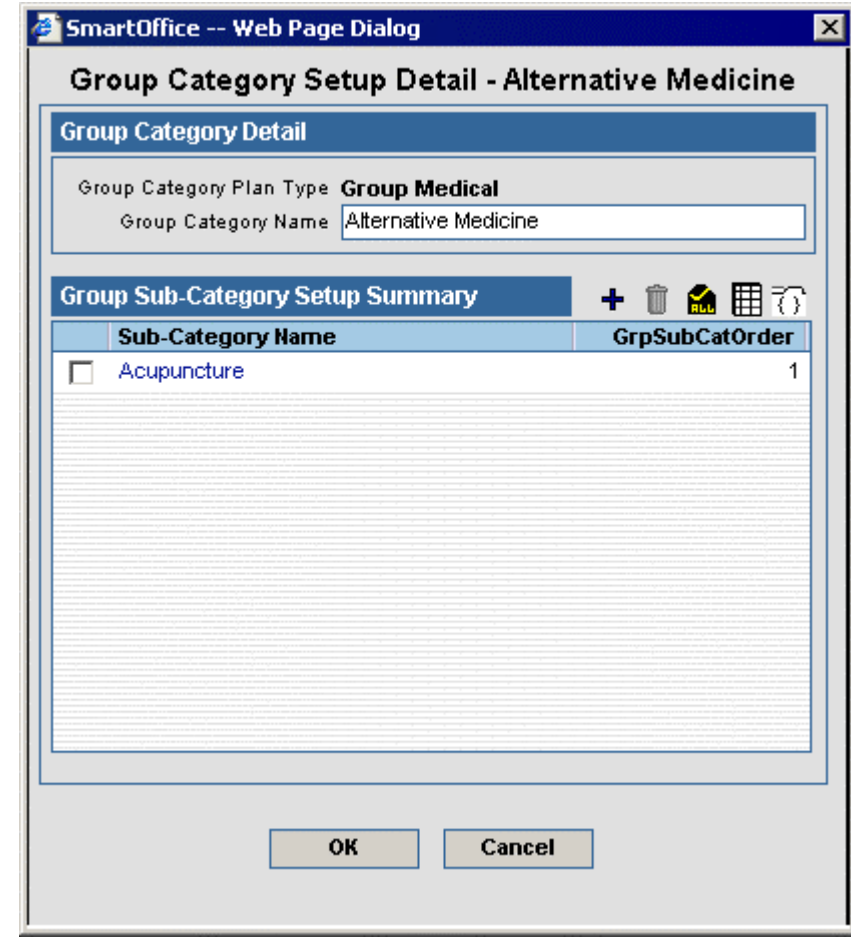

**Step 6: Once finished entering sub-categories, click Close to save and close the new category.**

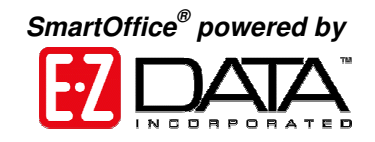

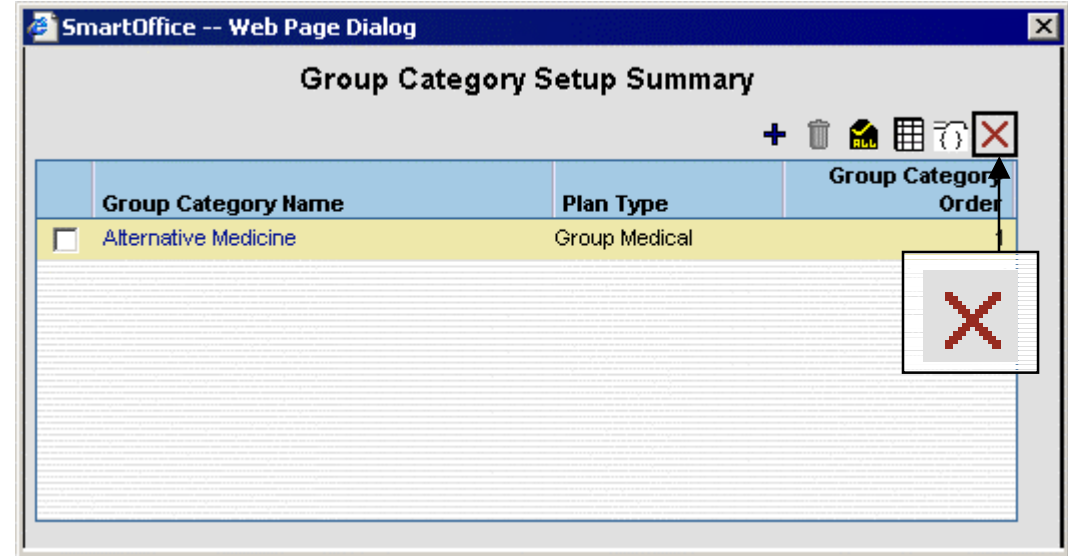

**Step 7: Once finished entering categories, click the Close button to save and close the new category.**

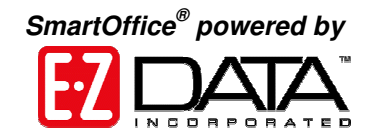

# **Group Policy**

Before a Group Policy can be added, the Group Product information needs to be entered. Once the product is in SmartOffice you can use it for multiple policies and will not have to enter it a second time.

## **Group Policy Search**

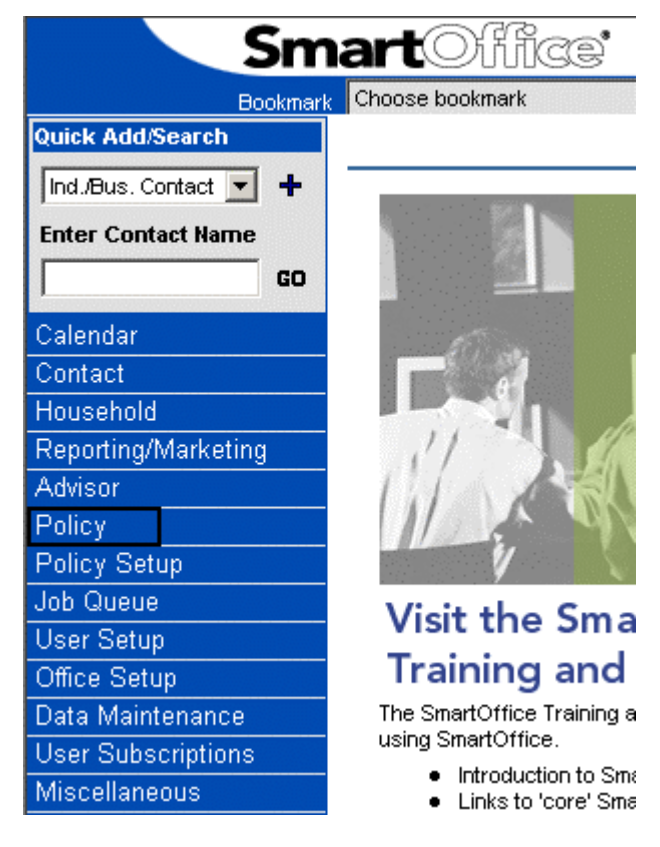

**Step 1: Click the Policy link located on the side menu of SmartOffice.**

**Step 2: Select Policy – Group underneath the Policy link.**

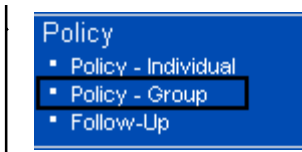

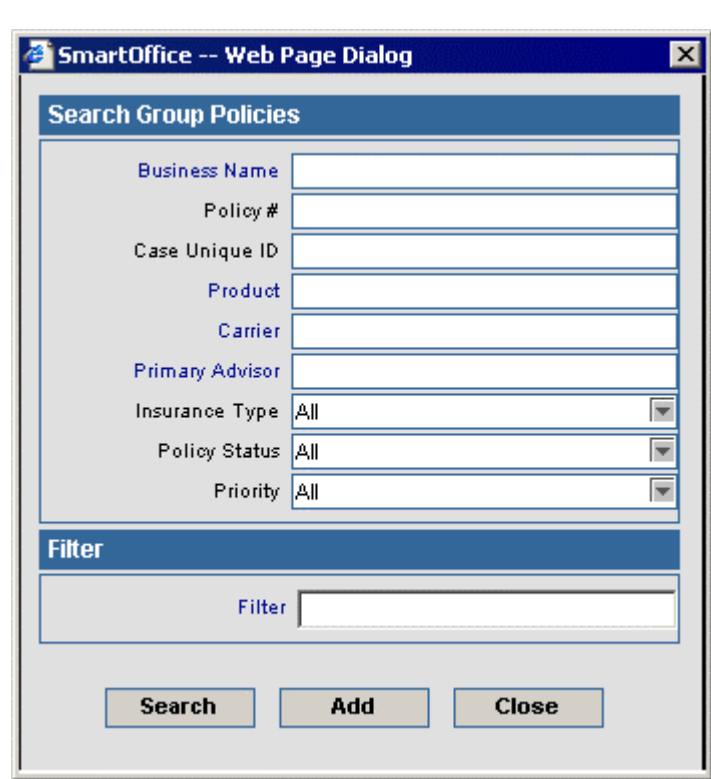

**Group Policy Summary**

To open the Group Policy Summary, perform a group policy search.

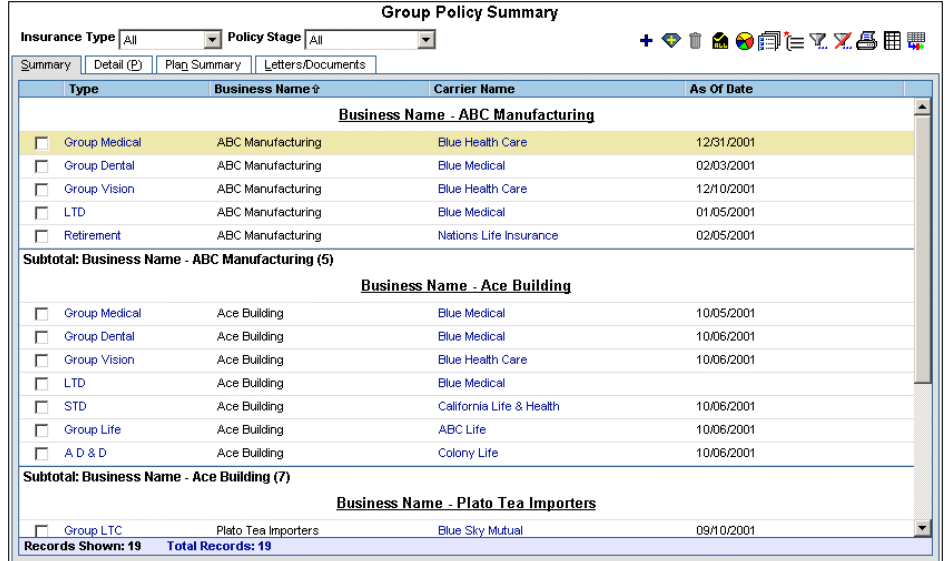

**Step 3: Enter search criteria and click Search. All group policies will display if no criteria is entered.**

*SmartOffice ® powered by*

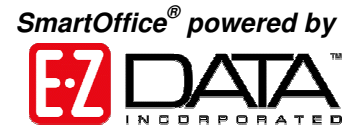

**Use the Insurance Type drop-down list at the top of the summary to easily filter for the type of policy that you are interested in. By default all types are listed.**

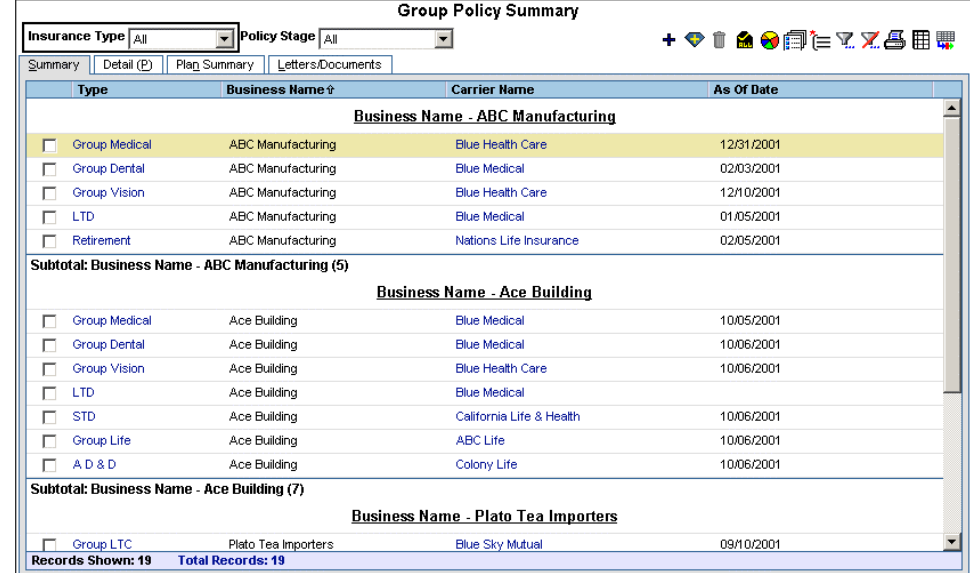

**However, if Group Medical is chosen, only the medical policies will remain.**

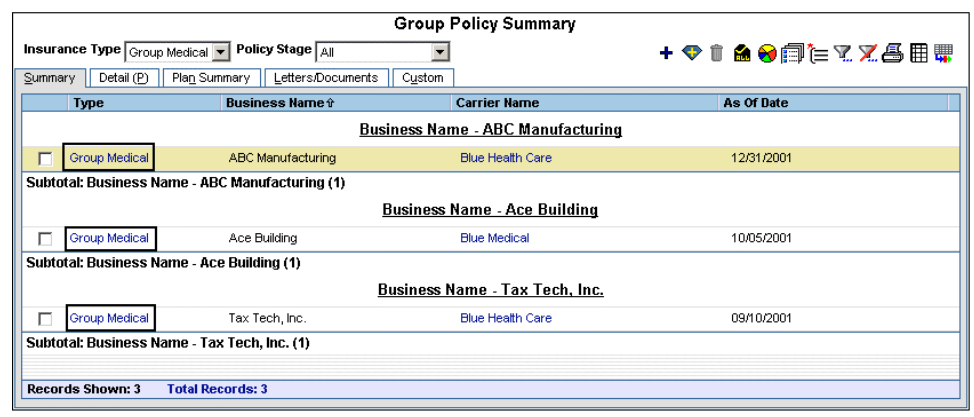

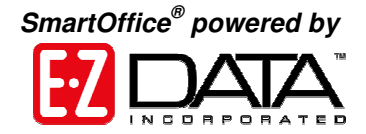

**Use the Insurance Type drop-down list at the top of the summary to easily filter the policies by stage.**

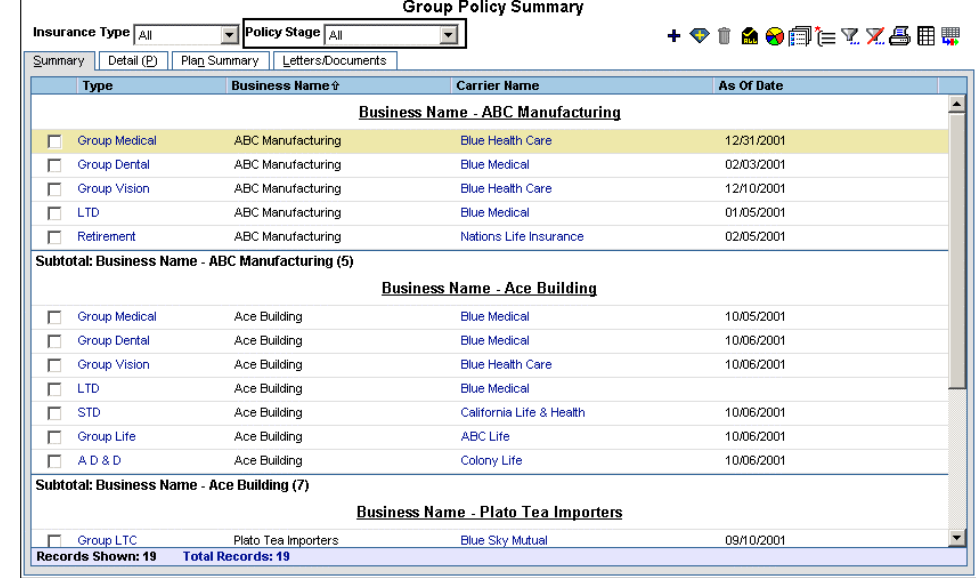

#### **Sorting Group Policies**

Group Policies can be sorted by Annual Premium, Business Name, Carrier Name, Paid To date, Policy #, Policy Date, Policy Status, Policy Type, or Product Name.

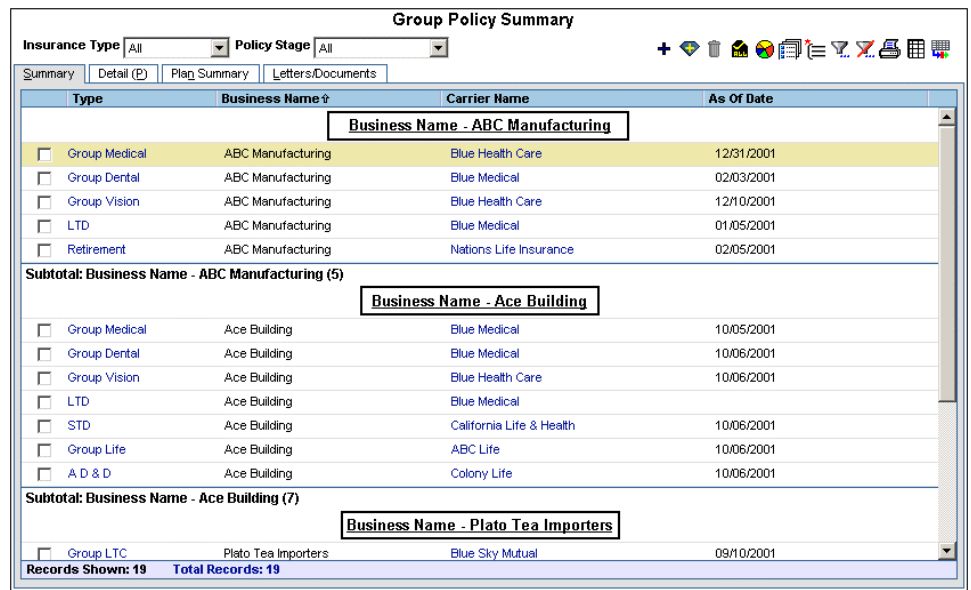

**All of the policies belonging to ABC Manufacturing are listed first, followed by the policies belonging to ACE Building then followed by Plato Tea Import's policies. This is because the policies are currently sorted by business name.**

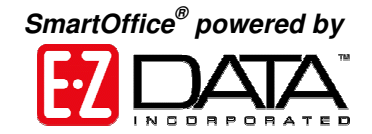

**Hover the mouse cursor over the Customize Spreadsheet Layout button to see a list of sorting options.**

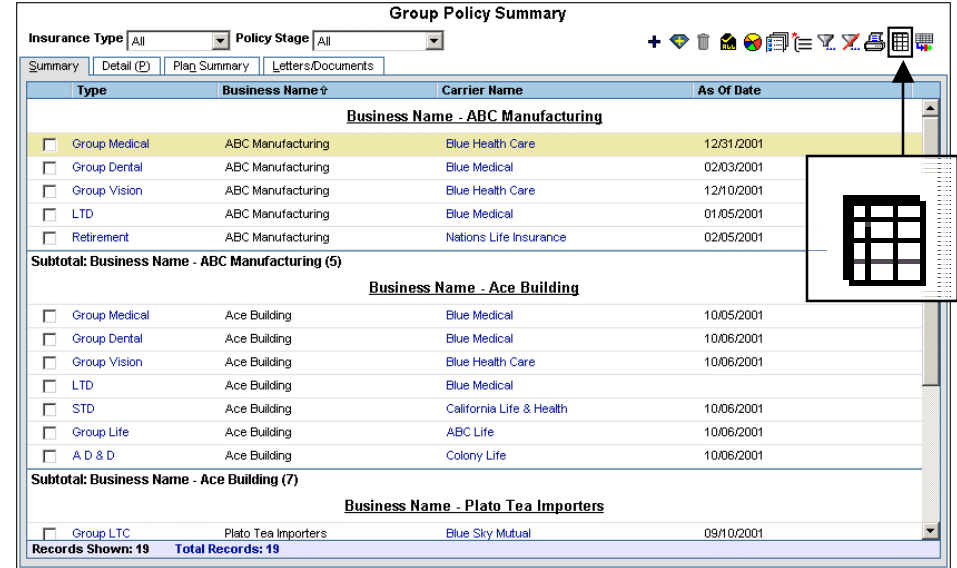

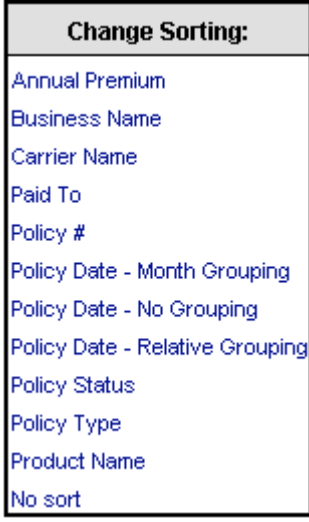

**To change the sort, select the appropriate sorting option.**

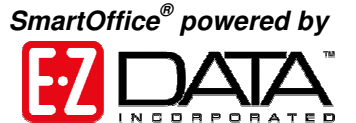

**If the Carrier sort option is selected, the policies will be grouped based upon the carrier, regardless of business name.**

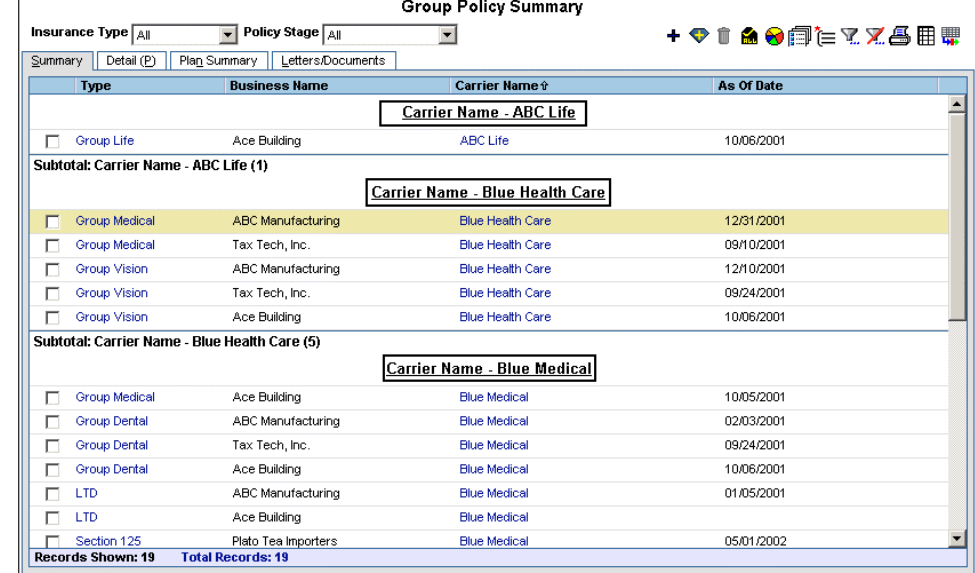

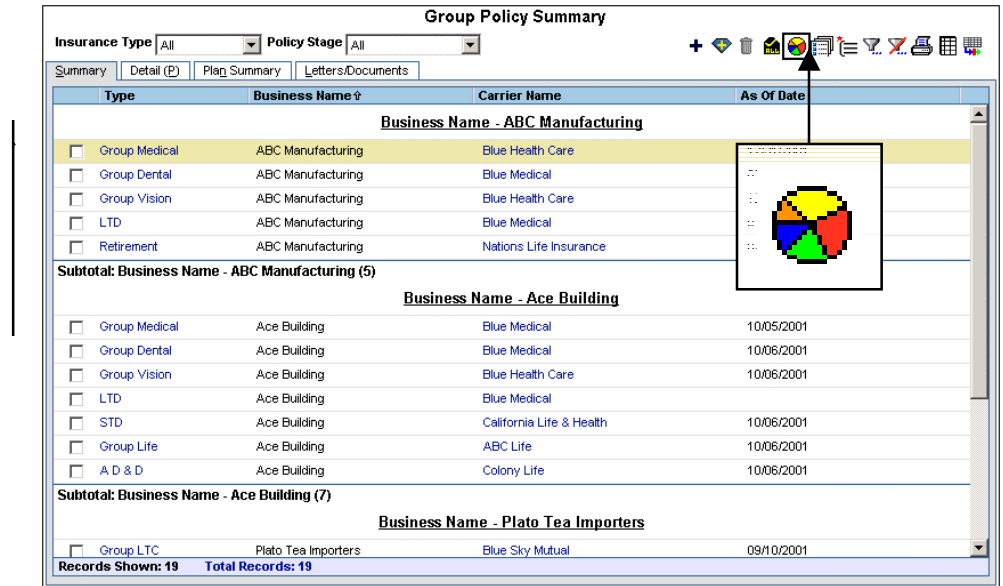

**To see the percentage of policies in each policy type, click on the Display Pie Chart button.**

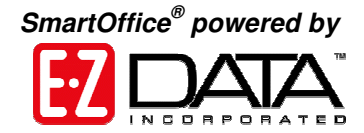

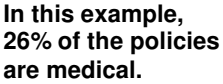

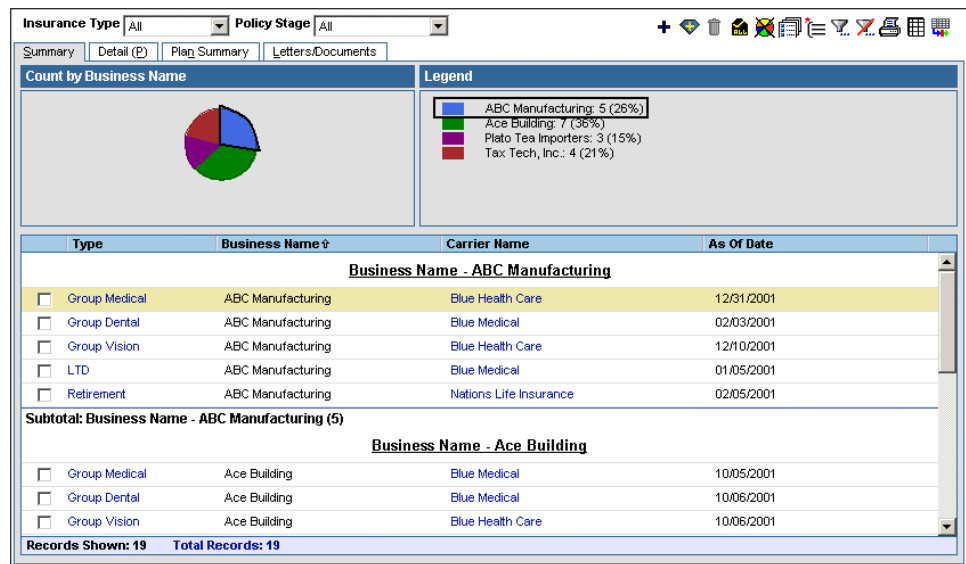

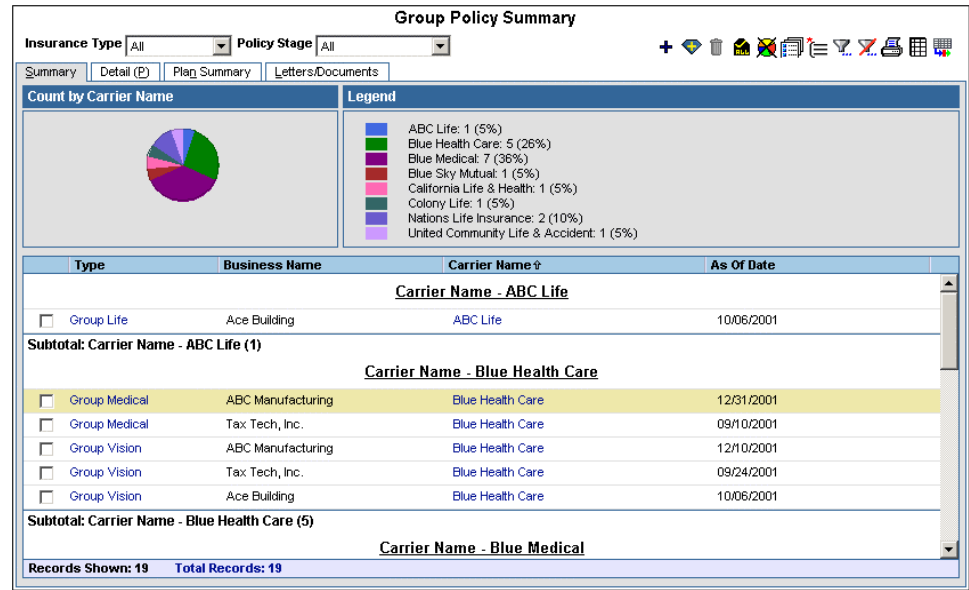

**The Pie Chart is dependent upon the sort. If the sort is changed back to Business Name then the Pie Chart will describe the percentage of policies held by each business. In this example, Blue Health Care holds 26% of the policies.**

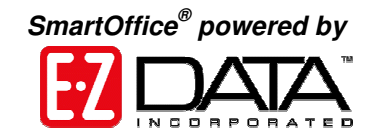

**The Pie Chart will only count the policies that are listed in the Group Policy Summary. Therefore, if only the medical policies are displayed then only the medical policies are counted in the pie chart.**

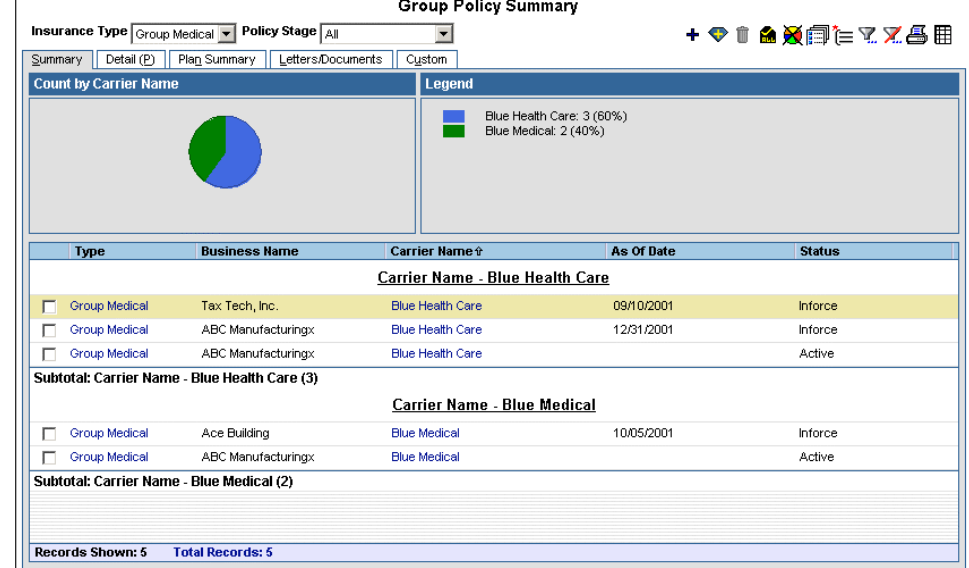

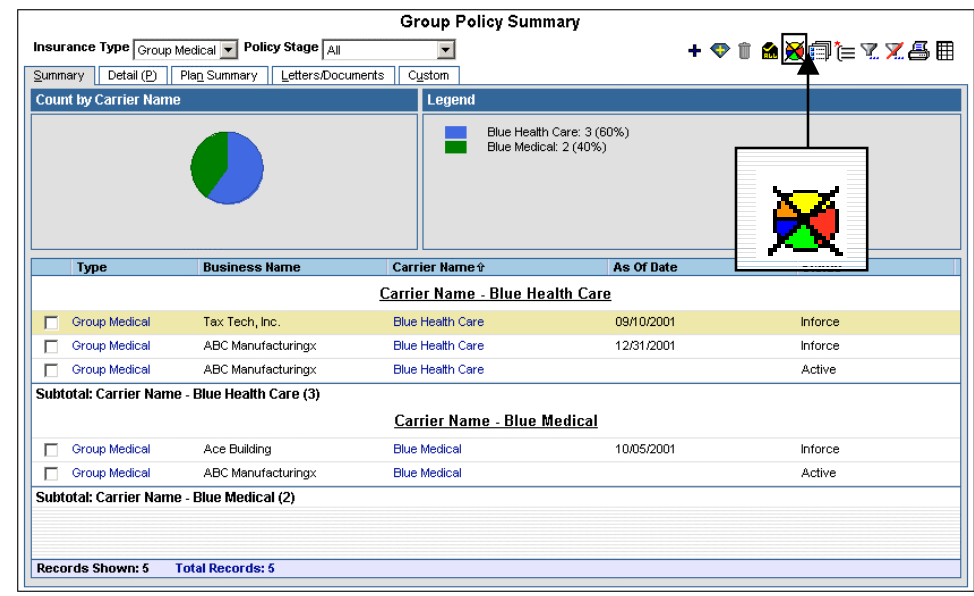

**To remove the pie chart, click on the Remove Pie Chart button.**

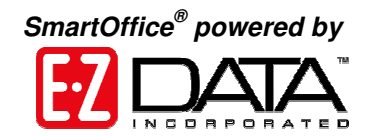

# **Detail Tab**

Basic information such as which business the policy belongs to, the carrier and product, policy number, status, premium information, the length of time an employee needs to work for the business before qualifying for coverage as well as the number of hours per week an employee needs to work to be qualified for coverage, and employee participation is located on the Detail tab.

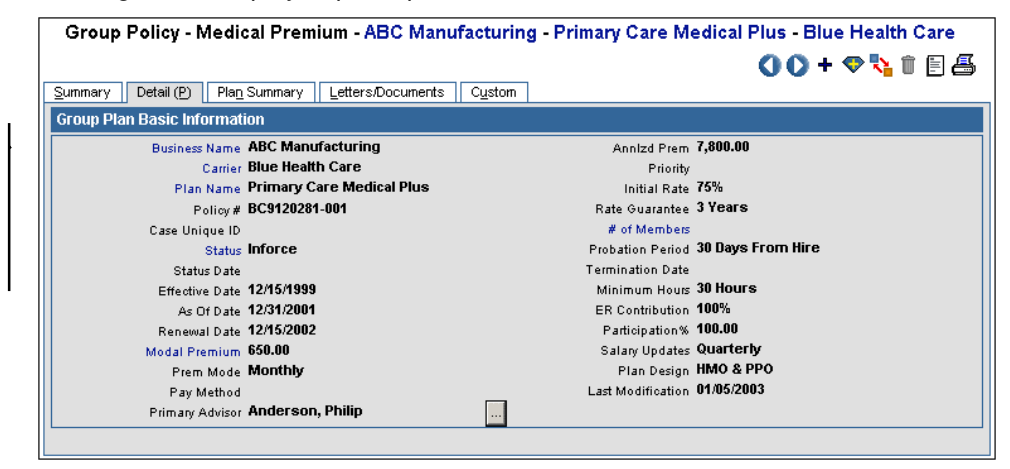

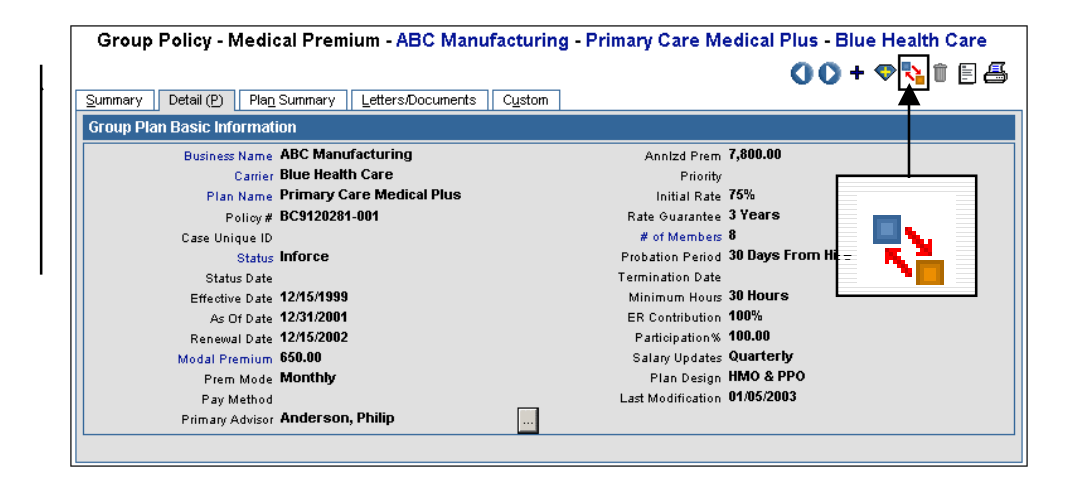

**To see details on a particular policy, select the policy and move to the Detail tab.**

**To change the Detail tab from Read-Only mode to Edit Mode click the Switch to Edit Mode button.**

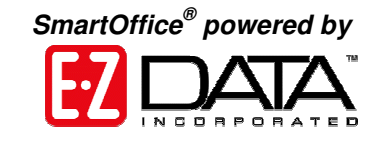

**The number of employee members covered by the policy can either be manually entered or it can automatically be populated by clicking the # of Members hyperlink. SmartOffice calculates this number by counting the number of employees listed on the each Members sub-tab.**

**To see previously sent letters regarding this policy or any documents related to this policy, go to the Letters and Documents tab.**

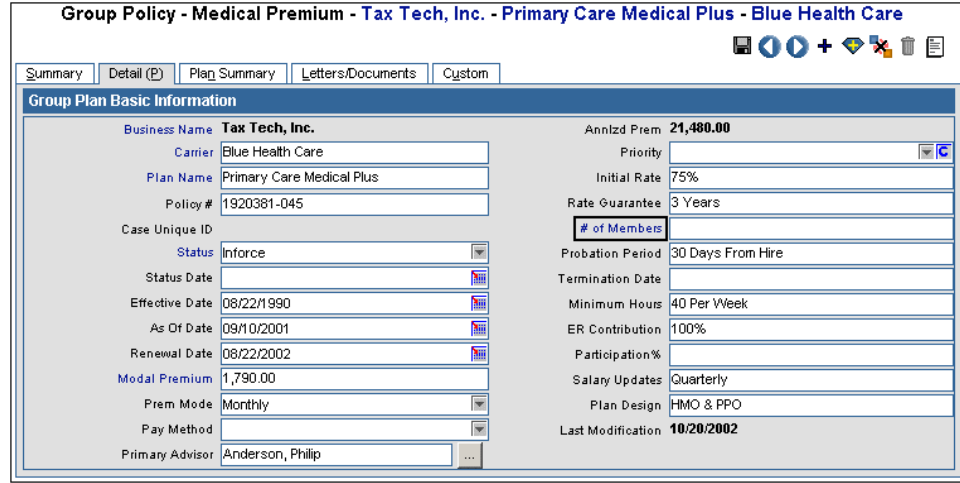

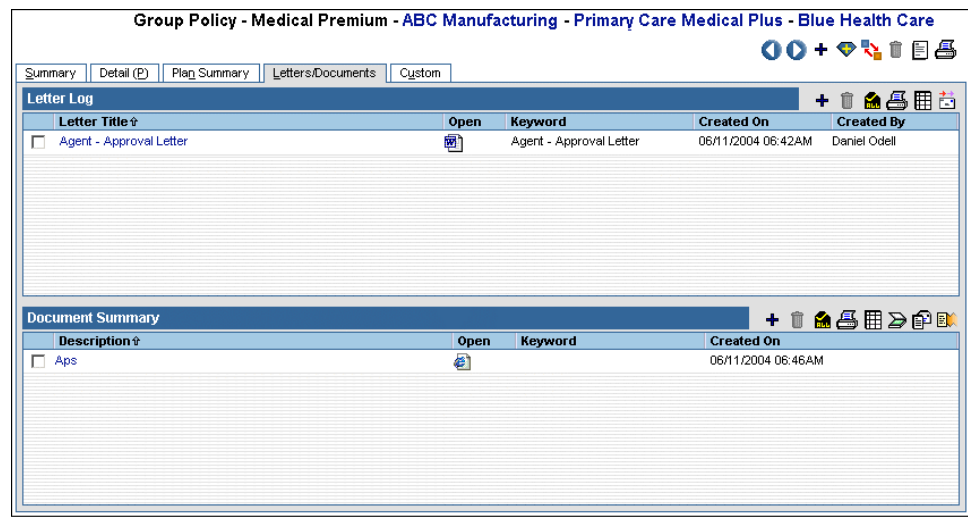

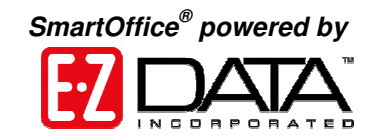

**To create additional fields specific to the type of group policy, go to the Custom tab. Any of these fields can be renamed or hidden by a user with the appropriate security rights.**

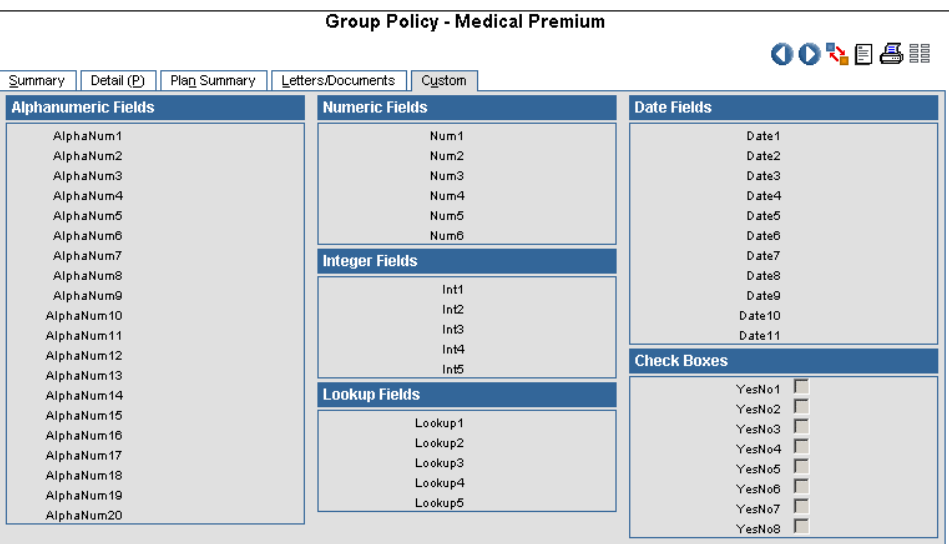

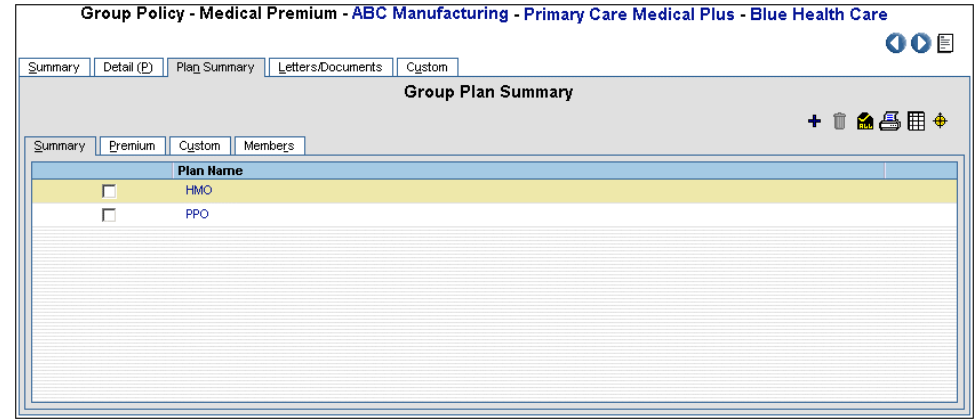

**For plan information is accessed from the Plan Summary tab. All the plans available for this Policy are listed here.**

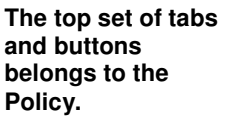

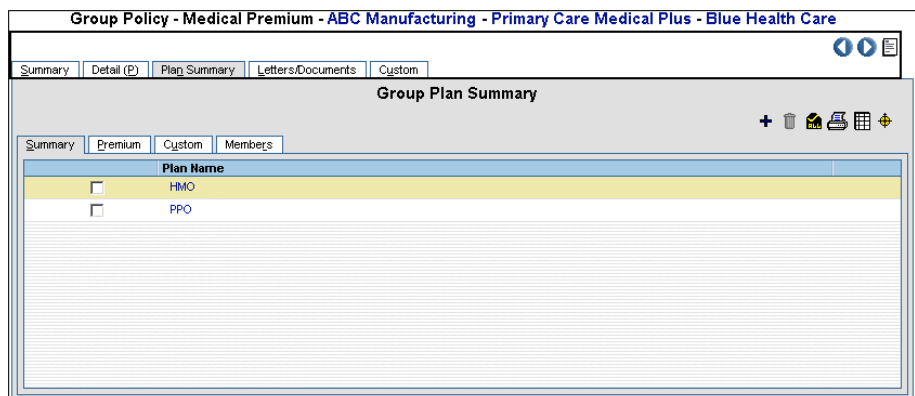

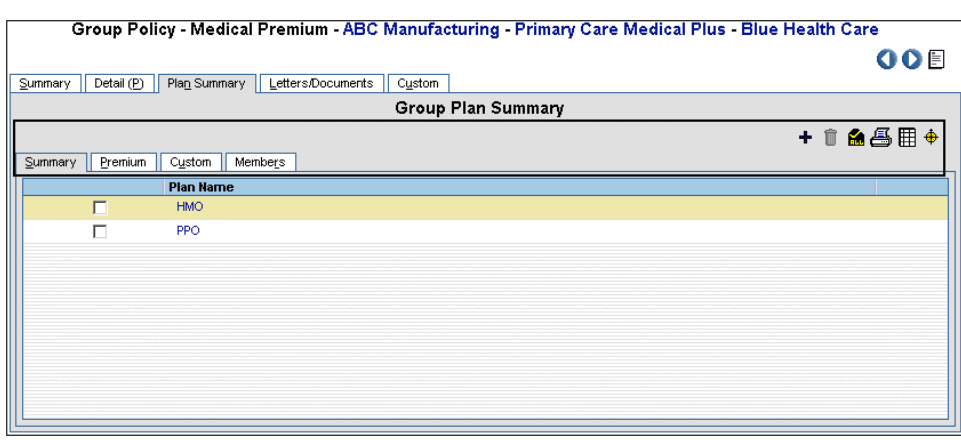

*SmartOffice ® powered by*

 $11.144$ 

**PALL** 

**The bottom set belongs to the selected Plan.**

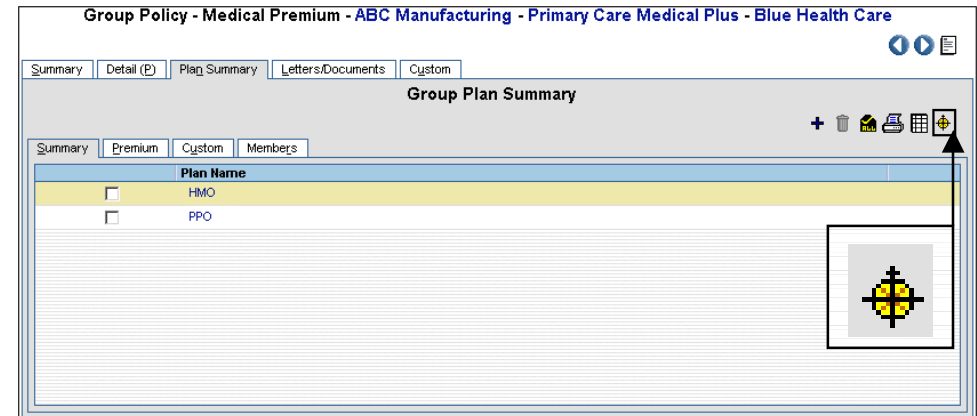

**To see the details of a plan's benefits, Select the appropriate plan and click the Show Benefits button.**

 $R_{\rm{H}}$ 

**This opens the Group Plan Detail popup box. From here, navigate through the tabs to see the plan related benefits and deductibles. All information in the Group Plan Detail popup box was entered on the Product level so it does not have to be entered for each policy.**

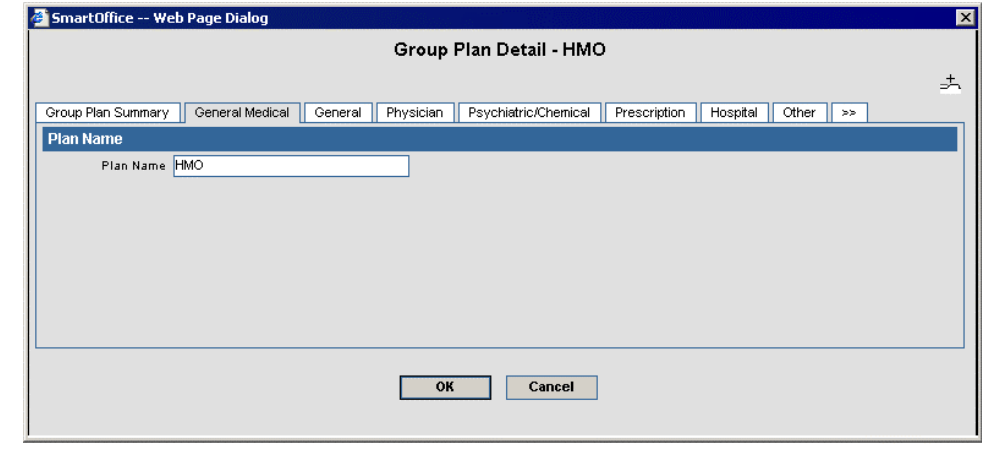

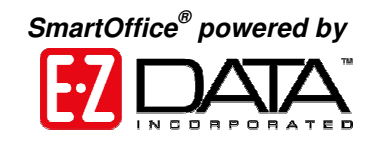

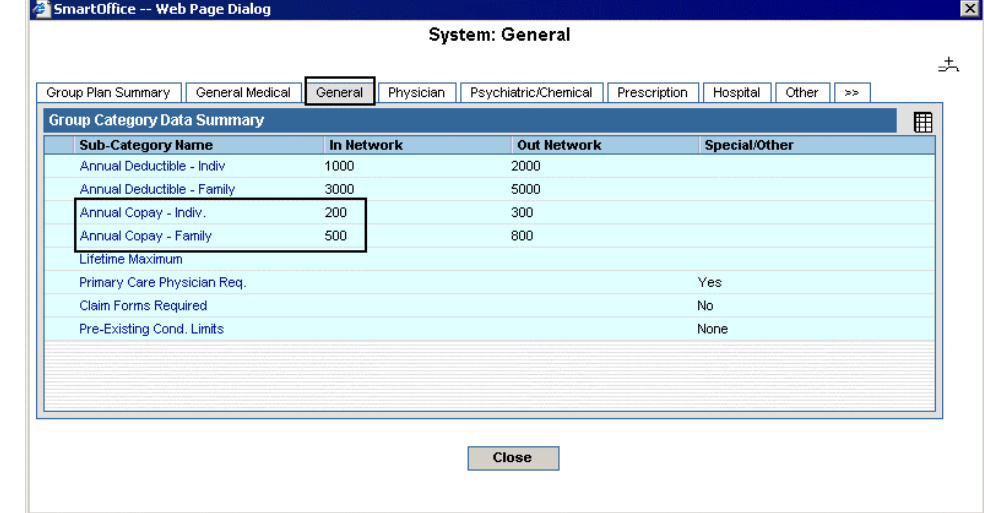

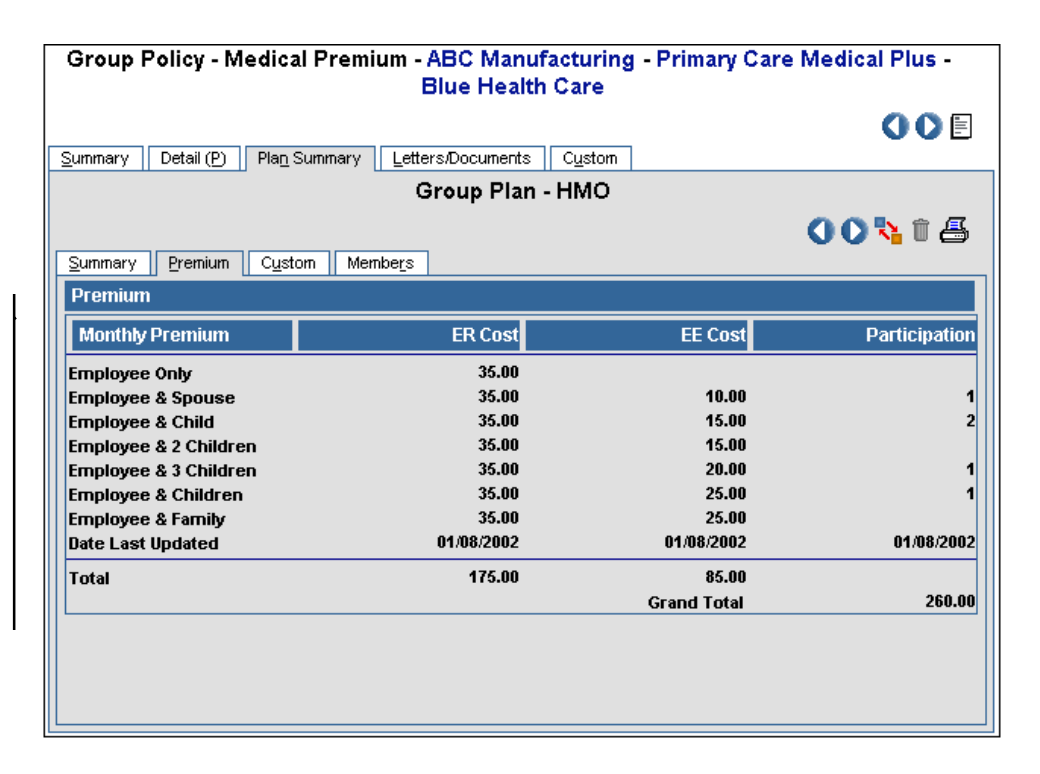

**For example, the Annual Copay is found on the General tab.**

**To see the premium information for a plan, select the appropriate plan and go to the Premium sub-tab. The amount paid by the employer and the employee for the selected plan is seen here.**

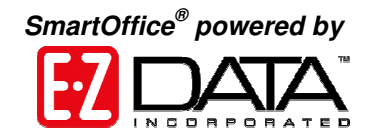

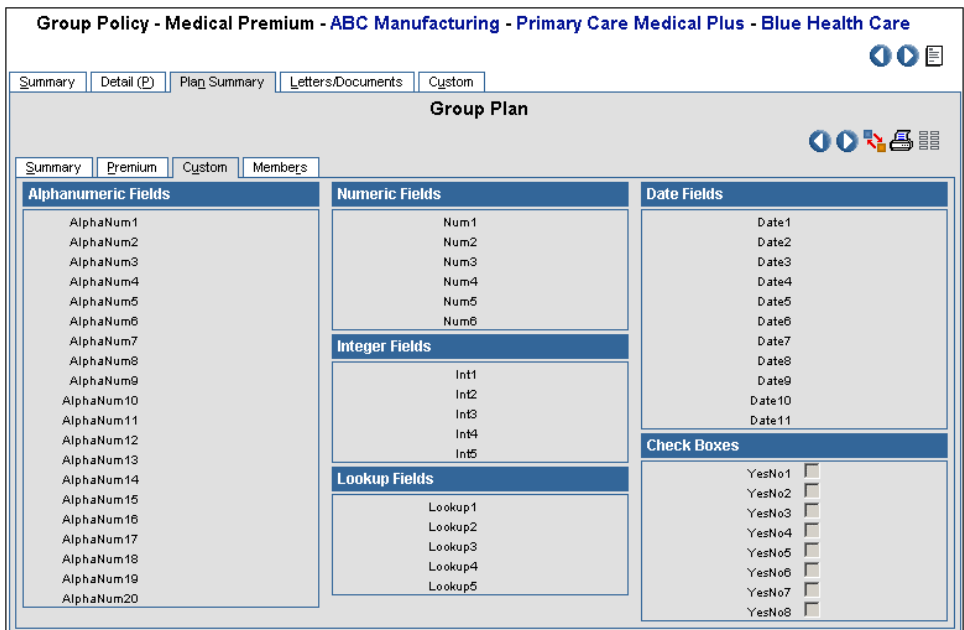

Group Policy - Medical Premium - ABC Manufacturing - Primary Care Medical Plus - Blue Health Care 00日 Summary | Detail (P) | Plan Summary | Letters/Documents | Custom | Group Plan - HMO  $0<sup>o</sup>$ Summary Premium Custom Members **Group Members Summary** +18日各田屋 Total Salary **Contact Name Employer Employee Class Hire Date**  $\blacksquare$ Ackerman, Kathleen M. ABC Manufacturingx Class 2 - Managers 02/14/2003 Antille, Eugene ABC Manufacturing Class 1 - Owners, Exec Mgmt. 05/14/1993 85,000 Hamamoto, Tsuyako ABC Manufacturing Class 2 - Managers 08/04/1998 55,000 Horley, Elan A. ABC Manufacturing Class 1 - Owners, Exec Mgmt. 05/14/1993 120,000 FT Ernst, Rosemary ABC Manufacturing Class 2 - Managers 03/15/1995 85,000 **Records Shown: 5 Total Records: 5** 

**A custom sub-tab is available for plans. This sub-tab behaves the same way as the Custom tab seen earlier. Fields defined here will be available for all other plans of the same type.**

**To see a list of members covered by this plan, go to the Members subtab. A member cannot be added to a group policy plan unless they belong to the Business contact's Group Census.**

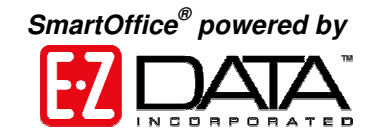

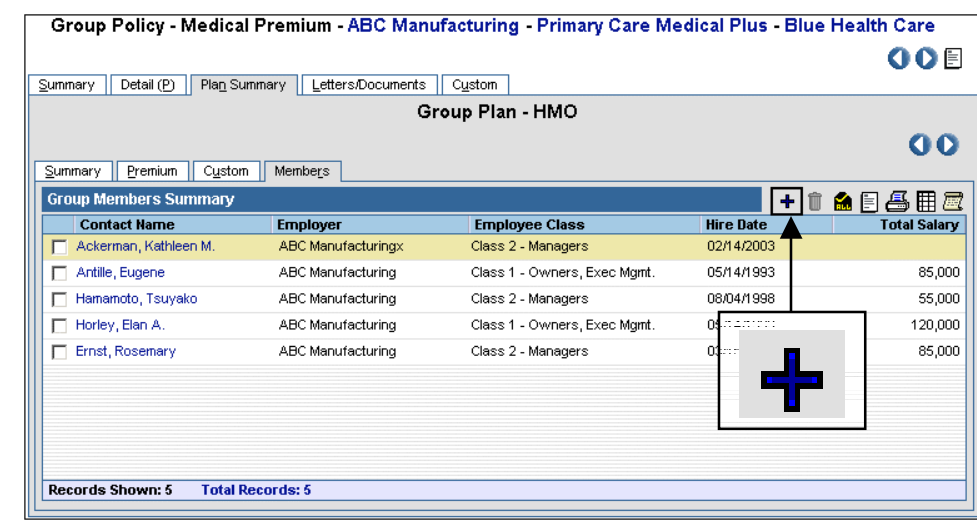

**To attach another member to this plan, click the Add button.**

**The Employee Census Summary dialog box opens. It only lists members of the Business' Group Census. An employee can only belong to one plan per policy. For example, if Joseph Ackerman belongs to the PPO plan, he cannot be attached to the HMO plan and therefore, will not be listed.**

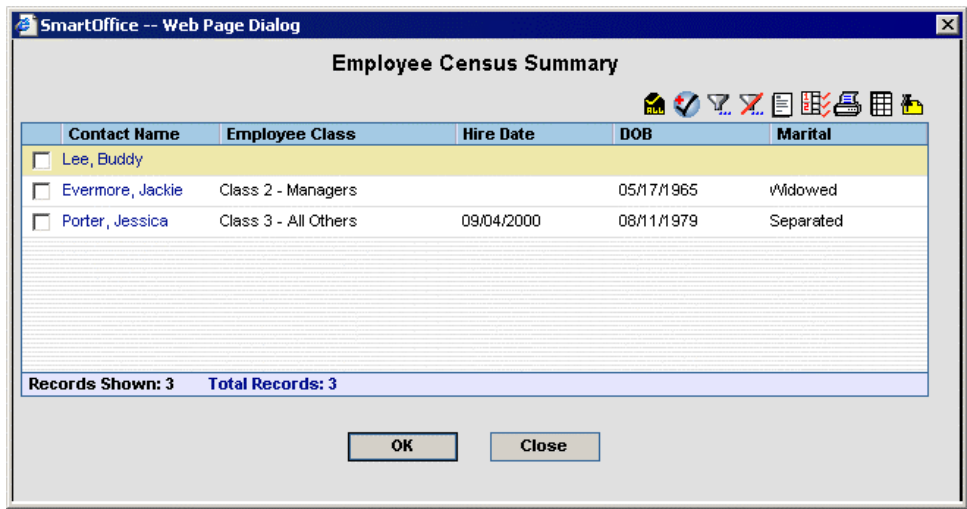

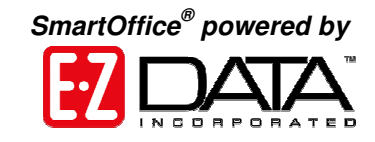

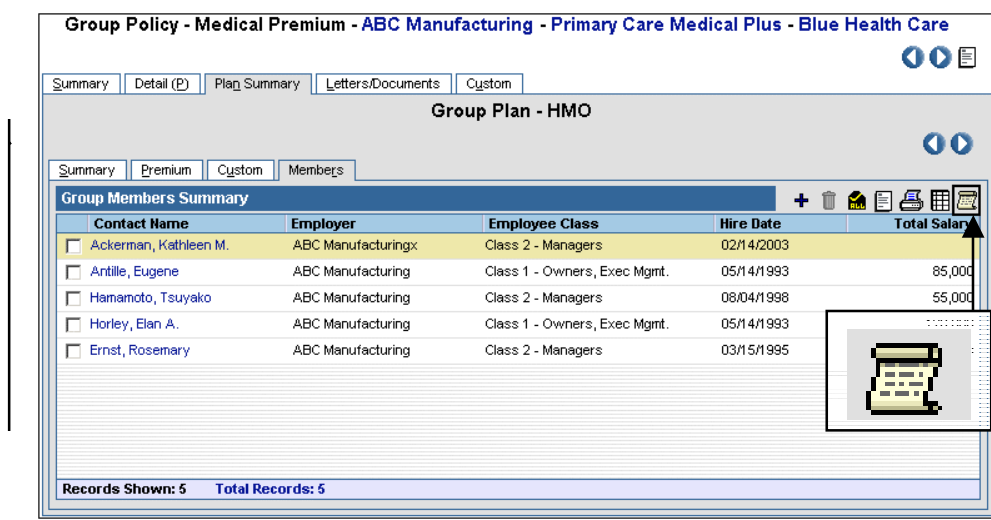

**To see an employee's certificate for this policy, select him and click the Show Policy button. This would open the certificate in the individual policy module.**